Introduction:

Hello, everyone. This is the user manual for Tower Hill's carbon footprint assessment tool. This will dive into how to operate the tool and how to add new parameters to the tool. Within this series, we will address the following:

- **1. Entering Data for a Year** (starting on page 1)
- **2. Creating a New Year** (starting on page 5)
- **3. Incorporating a New Year into Graphs** (starting on page 12)
- **4. Adding New Types of Consumption Data** (starting on page 24)

Every subsection will assume that you have the tool opened and are on the first tab and all tabs are unprotected as necessary.

### **Entering data for a year**

This section is for help on entering data for a year tab that already exists.

1. Find and click on the year for which you want to add data. If the year is not visible, press the left or right facing arrows on the bottom left until it is visible. (Ex. 2020)

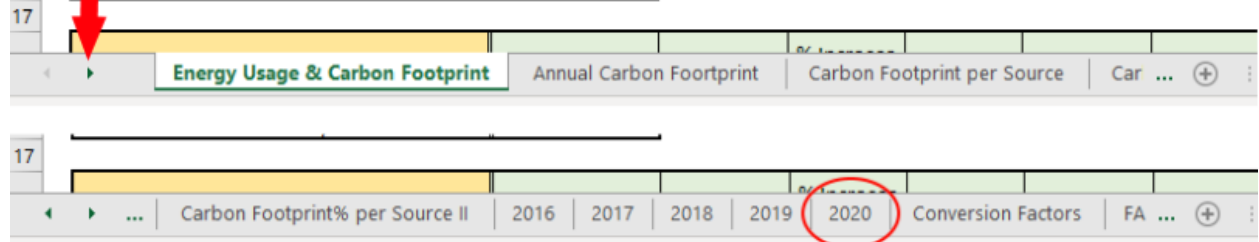

2. Find the cell in that that corresponds to the month and consumption data you would like to add data for. (Ex. Gasoline for March)

п

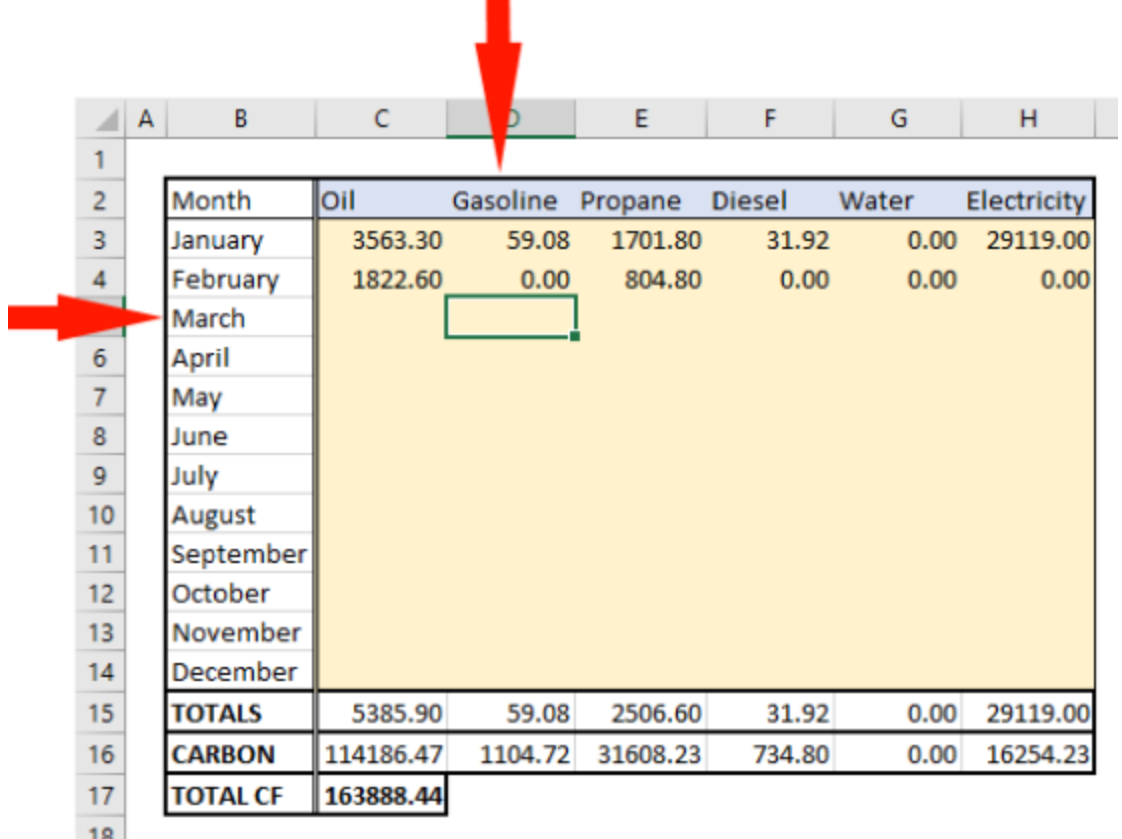

3. Enter in the data in the correct units (gallons for oil, gasoline, propane, diesel, and water; kilowatt hours for electricity) and press enter.. (Ex. 16.47 gallons)

|                | A | B               | Ċ         | D        | E        | F             | G     | н           |
|----------------|---|-----------------|-----------|----------|----------|---------------|-------|-------------|
| 1              |   |                 |           |          |          |               |       |             |
| $\overline{2}$ |   | Month           | Oil       | Gasoline | Propane  | <b>Diesel</b> | Water | Electricity |
| 3              |   | January         | 3563.30   | 59.08    | 1701.80  | 31.92         | 0.00  | 29119.00    |
| 4              |   | February        | 1822.60   | 0.00     | 804.80   | 0.00          | 0.00  | 0.00        |
| 5              |   | March           |           | 16.47    |          |               |       |             |
| 6              |   | April           |           |          |          |               |       |             |
| $\overline{7}$ |   | May             |           |          |          |               |       |             |
| 8              |   | June            |           |          |          |               |       |             |
| 9              |   | July            |           |          |          |               |       |             |
| 10             |   | August          |           |          |          |               |       |             |
| 11             |   | September       |           |          |          |               |       |             |
| 12             |   | October         |           |          |          |               |       |             |
| 13             |   | November        |           |          |          |               |       |             |
| 14             |   | December        |           |          |          |               |       |             |
| 15             |   | <b>TOTALS</b>   | 5385.90   | 59.08    | 2506.60  | 31.92         | 0.00  | 29119.00    |
| 16             |   | <b>CARBON</b>   | 114186.47 | 1104.72  | 31608.23 | 734.80        | 0.00  | 16254.23    |
| 17             |   | <b>TOTAL CF</b> | 163888.44 |          |          |               |       |             |
| $\sim$         |   |                 |           |          |          |               |       |             |

4. You have successfully input data.

### **Creating a new year**

This section is for help on creating a new tab for a new year that is after the ones appearing on the table.

1. Find the tab for the year closest to the one you want to add and right click on the tab.. If the year is not visible, press the left or right facing arrows on the bottom left until it is visible. (Ex. 2021)

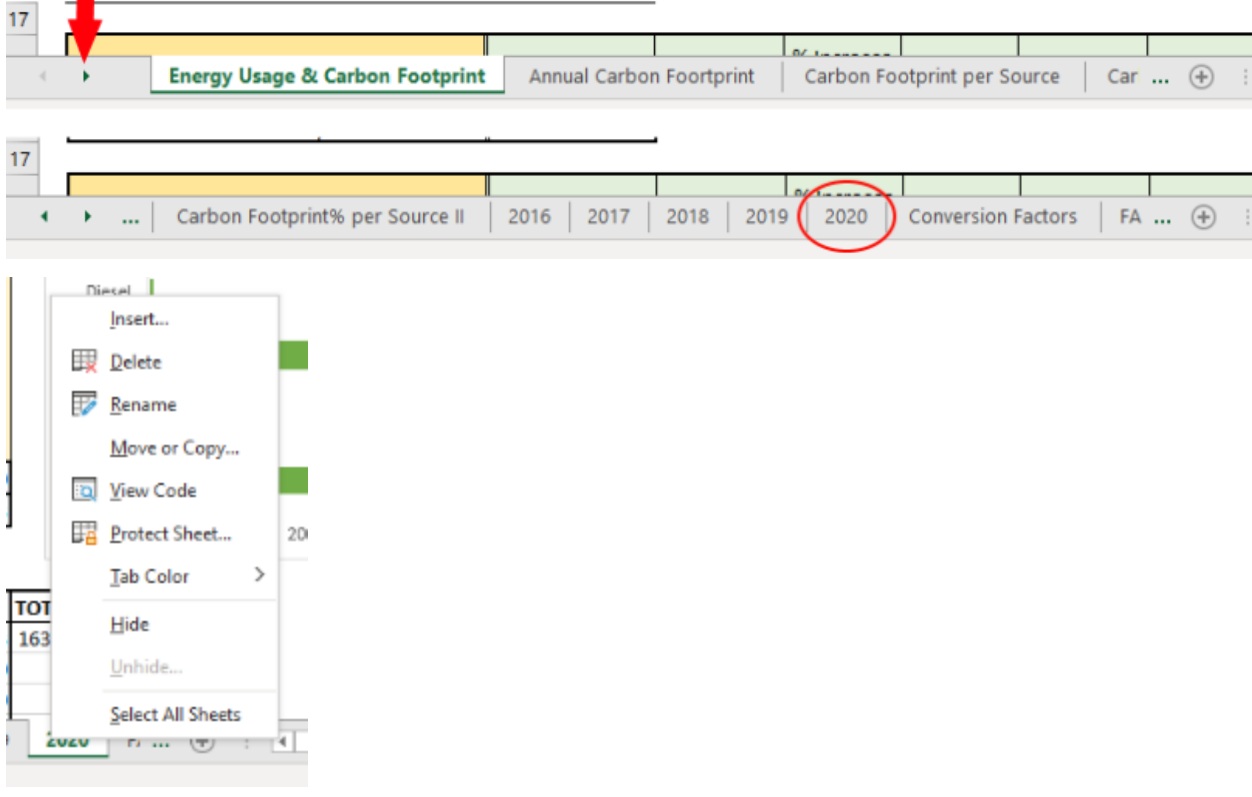

2. Click on "Move or Copy…"

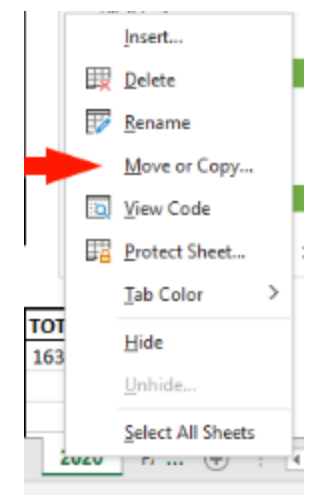

3. Click on "Create of Copy" and select the item on the list right below the item that corresponds to the tab you are copying, then click on "OK". (Ex. I am copying the tab named "2020" so I find the item that is right after "2020" on the list, which is "FAQ's")

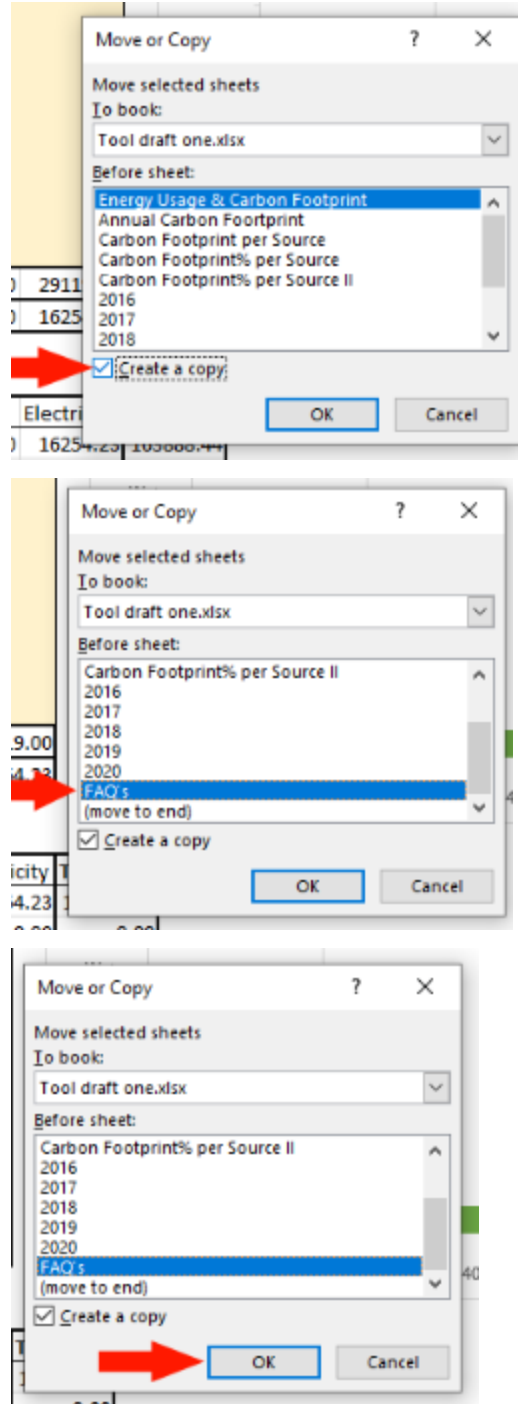

4. You should immediately be brought to the new tab, which should be the name of the tab you duplicated with "(2)" after it. (Ex. 2020 (2)) Right click on the tab you are on, click on "Rename", and rename the tab to the year you want to add. (Ex. 2021)

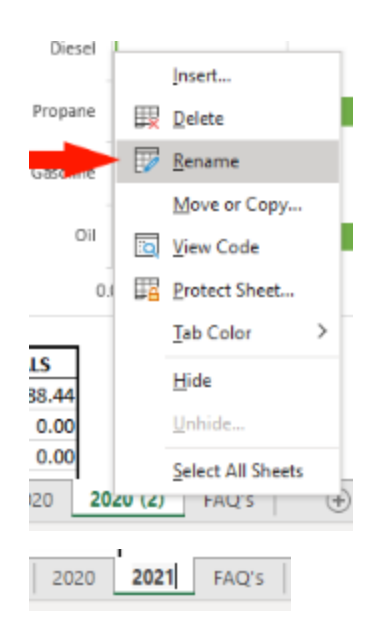

5. Select all the tan cells towards the top left of the sheet, then press the "delete" key on your keyboard. (Ex. The cells in the square between C3 and H14)

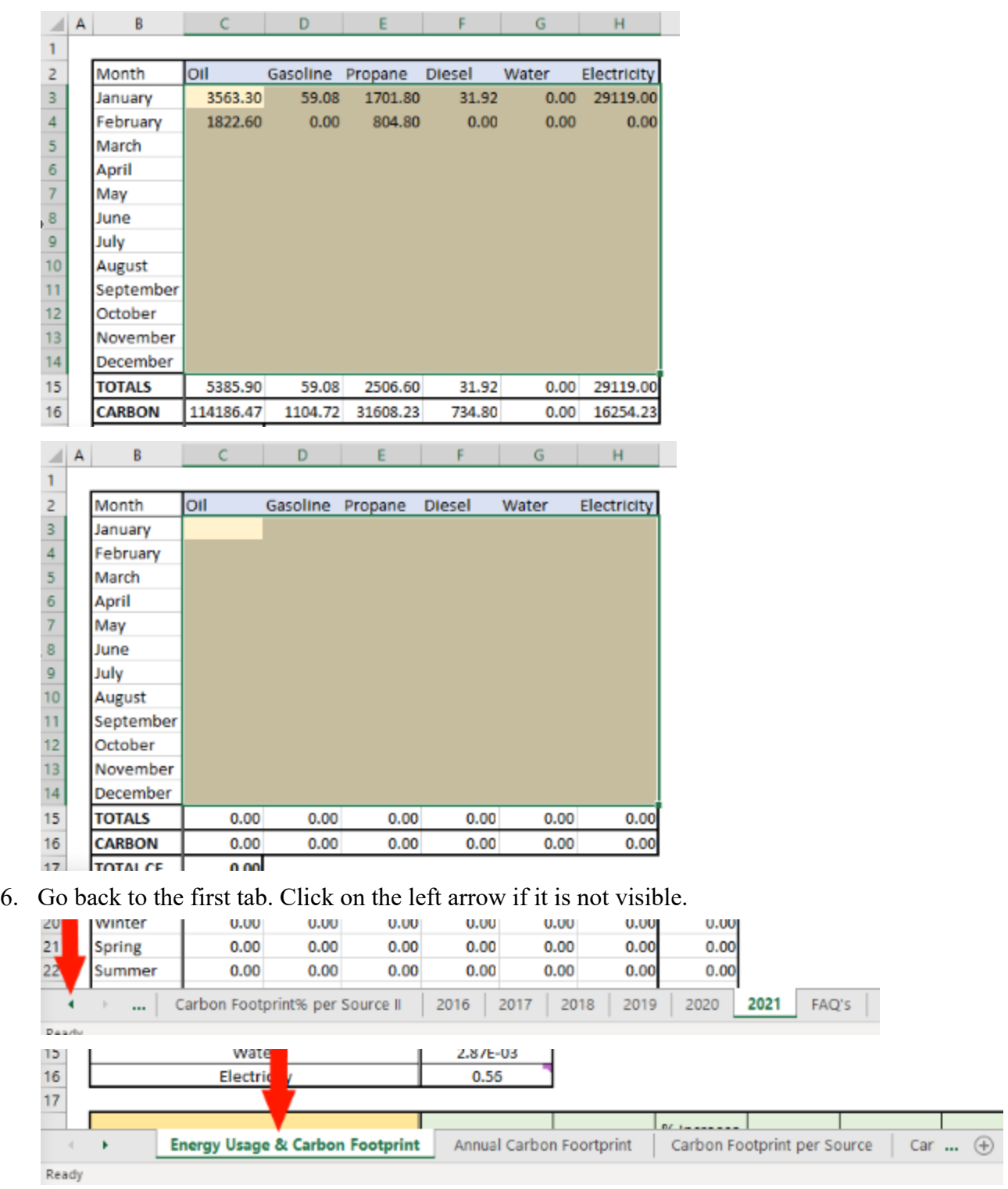

7. Go to the end of the first table on the first tab, and select the last 3 columns. Right click and press "Copy".

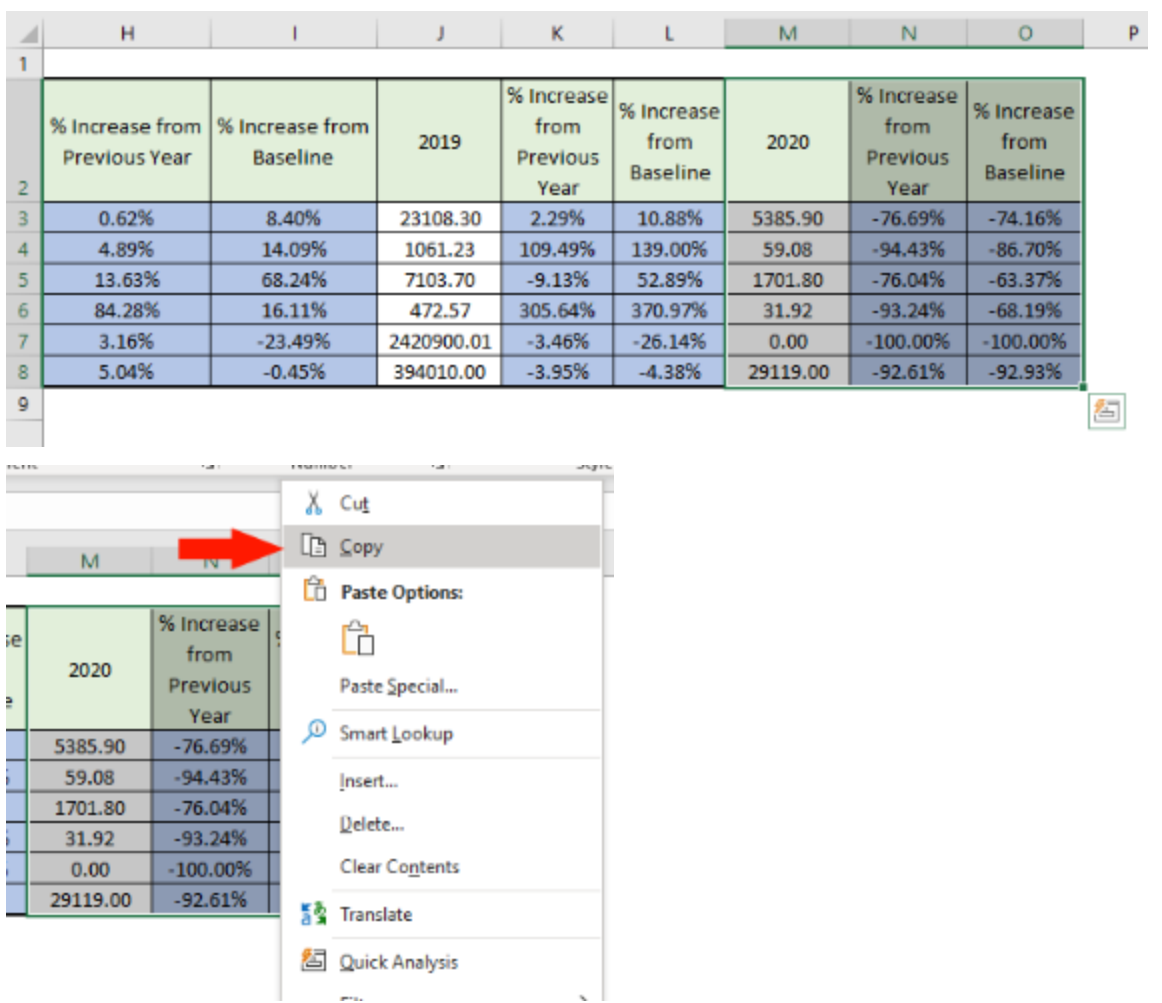

8. Select the cell right after the end of the top row of the table. (Ex. O2 is the cell at the end of the top row of the table, so I select P2.) Right click and press "Paste".

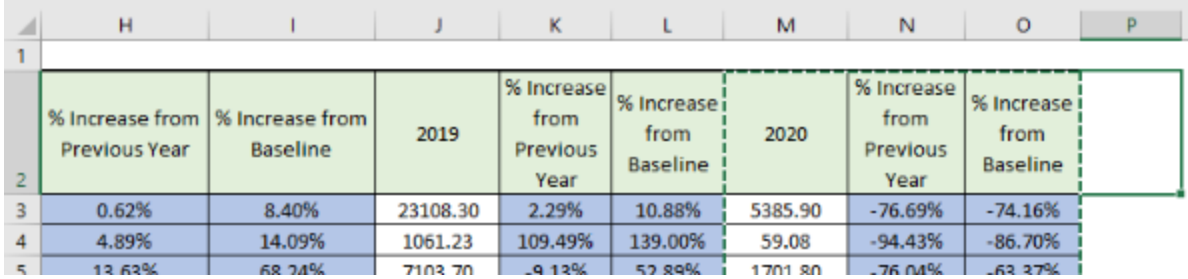

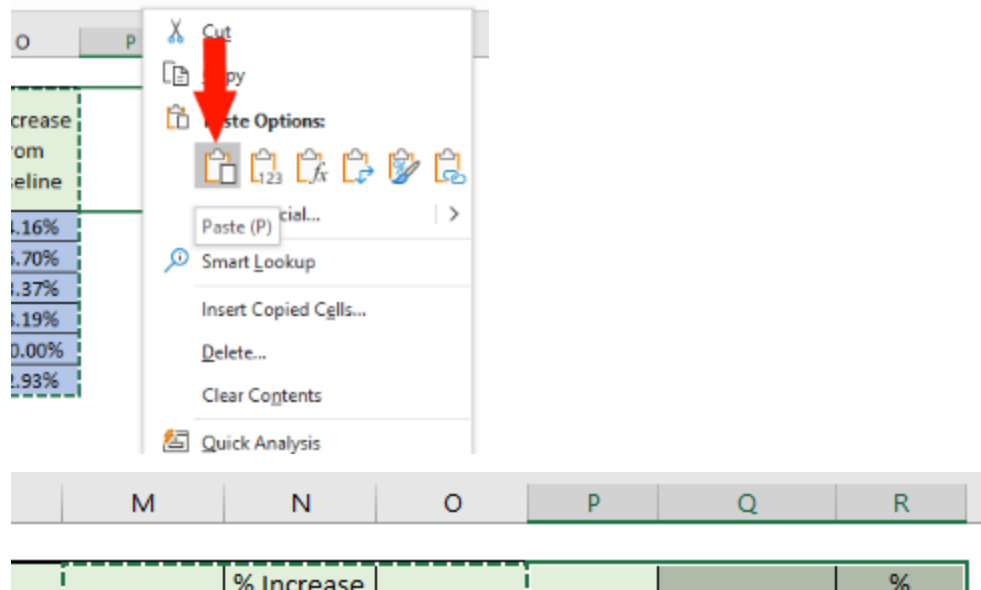

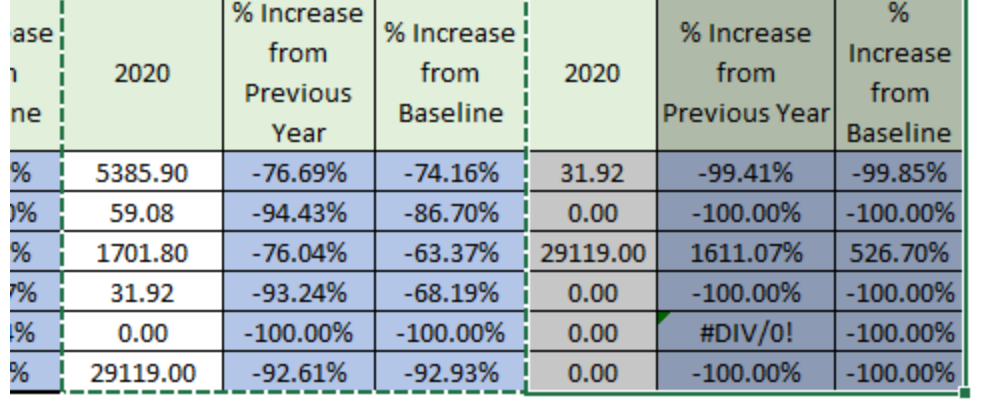

9. Select the top cell of the first column of the three you just pasted and type in the year you are adding on the top bar. (Ex. The top cell of the first column I pasted is cell P2, and I am renaming it to be 2021)

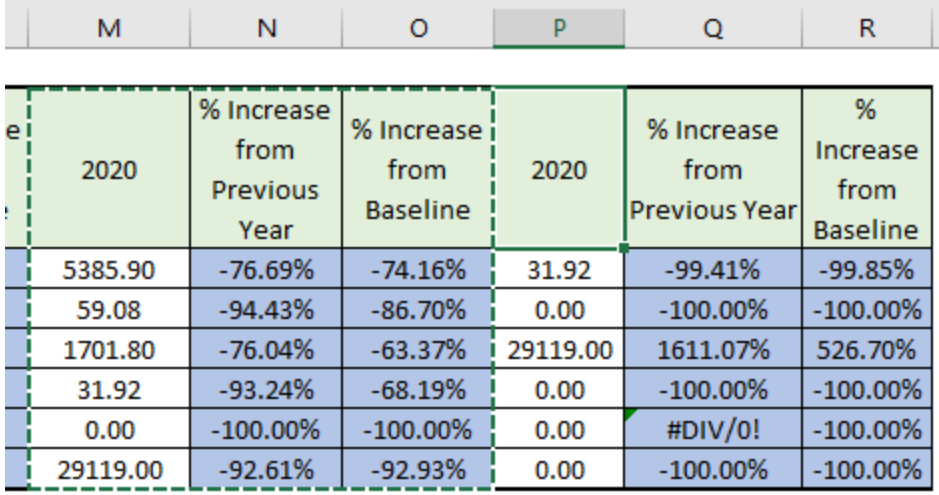

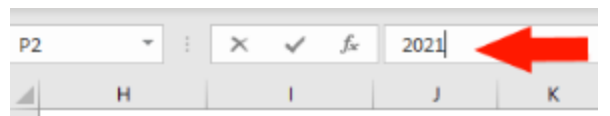

10. In the next cells in that same column underneath the top row, replace all instances in the top bar of the old year with the new year. (Ex. I am replacing "2020" with "2021" in these cells.)

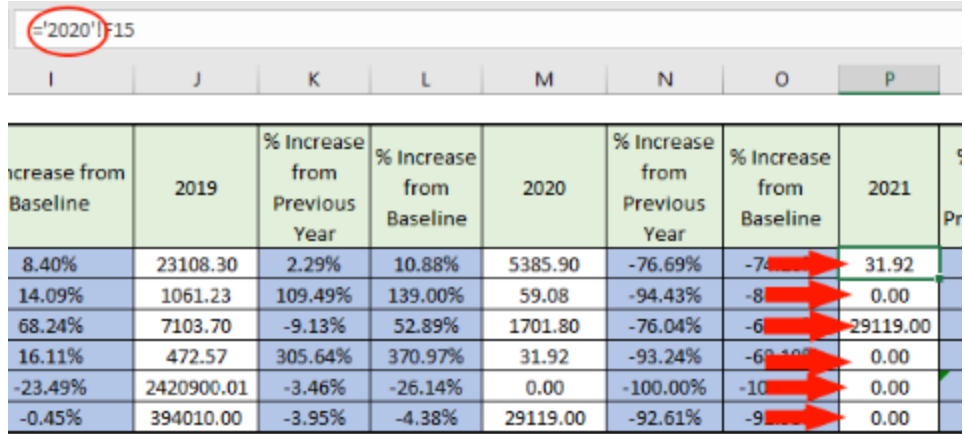

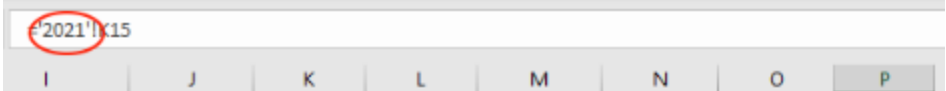

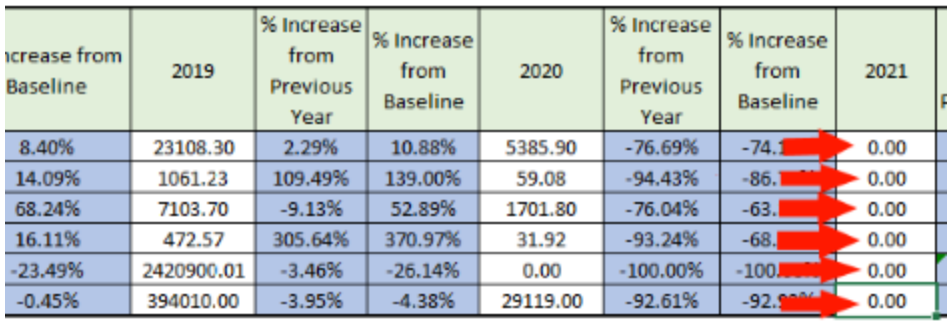

|      | М         | N                                             | O                                     | P    | O                                          | R                                        |
|------|-----------|-----------------------------------------------|---------------------------------------|------|--------------------------------------------|------------------------------------------|
| 18   | 2020      | % Increase<br>from<br><b>Previous</b><br>Year | % Increase<br>from<br><b>Baseline</b> | 2021 | % Increase<br>from<br><b>Previous Year</b> | %<br>Increase<br>from<br><b>Baseline</b> |
| 19   | 114186.47 | $-329.05%$                                    | $-74.16%$                             | 0.00 | #DIV/0!                                    | $-100.00\%$                              |
| 20   | 1104.72   | $-1696.38%$                                   | $-86.70%$                             | 0.00 | #DIV/0!                                    | $-100.00\%$                              |
| 21   | 21459.70  | $-317.42%$                                    | $-63.37%$                             | 0.00 | #DIV/0!                                    | $-100.00\%$                              |
| 22   | 734.80    | $-1380.34%$                                   | $-68.19%$                             | 0.00 | #DIV/0!                                    | $-100.00\%$                              |
| 23   | 0.00      | #DIV/0!                                       | $-100.00\%$                           | 0.00 | #DIV/0!                                    | $-100.00\%$                              |
| 24   | 16254.23  | $-1253.10%$                                   | $-92.93%$                             | 0.00 | #DIV/0!                                    | $-100.00\%$                              |
| 25   | 153739.91 | -444.49%                                      | $-79.51%$                             | 0.00 | #DIV/0!                                    | $-100.00\%$                              |
| 26   | 69.74     | -444.49%                                      | $-79.51%$                             | 0.00 | #DIV/0!                                    | $-100.00\%$                              |
| 27   | 20%       | -444.49%                                      | $-79.51%$                             | 0%   | #DIV/0!                                    | $-100.00\%$                              |
| po l |           |                                               |                                       |      |                                            |                                          |

11. Repeat steps 7, 8, and 9 for the third and fourth tables with the last 3 columns.

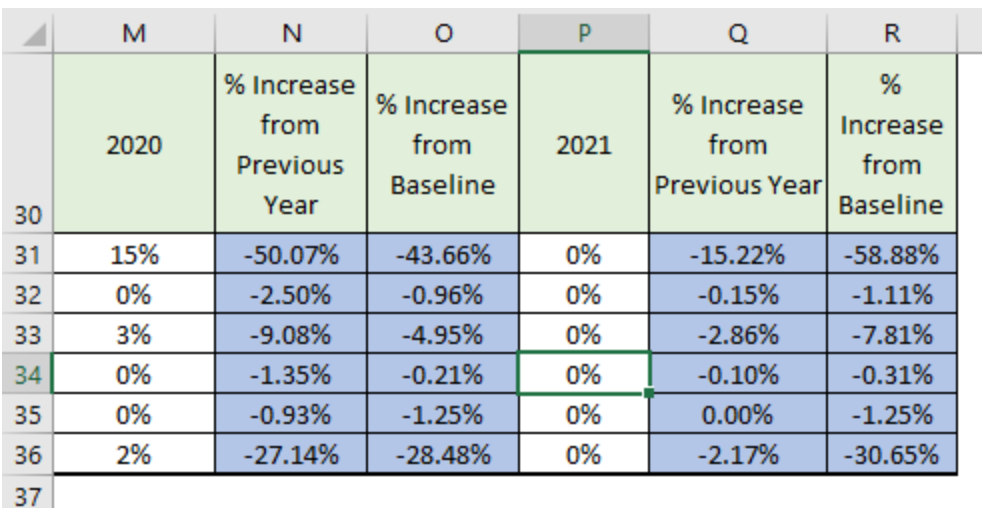

12. Repeat steps 7, 8, 9, and 10 for the fifth (and last) table with the last 2 columns.

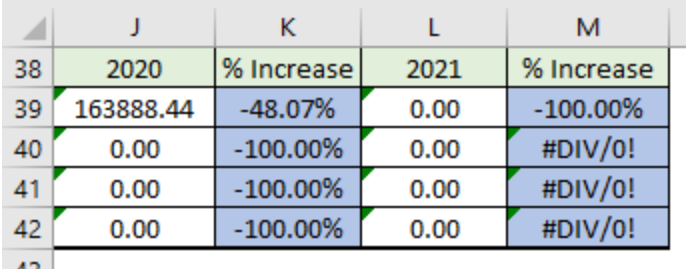

### **Incorporating a new year into graphs**

This section is for help on adding more years into the graphs on the first few tabs of the tool.

1. Find the tab labelled "Annual Carbon Footprint", which should be the second tab.

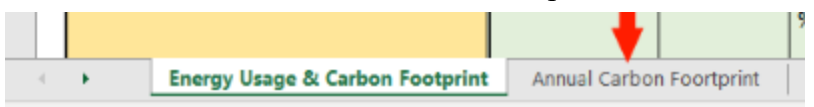

2. Right click on the graph and select "Select Data…".

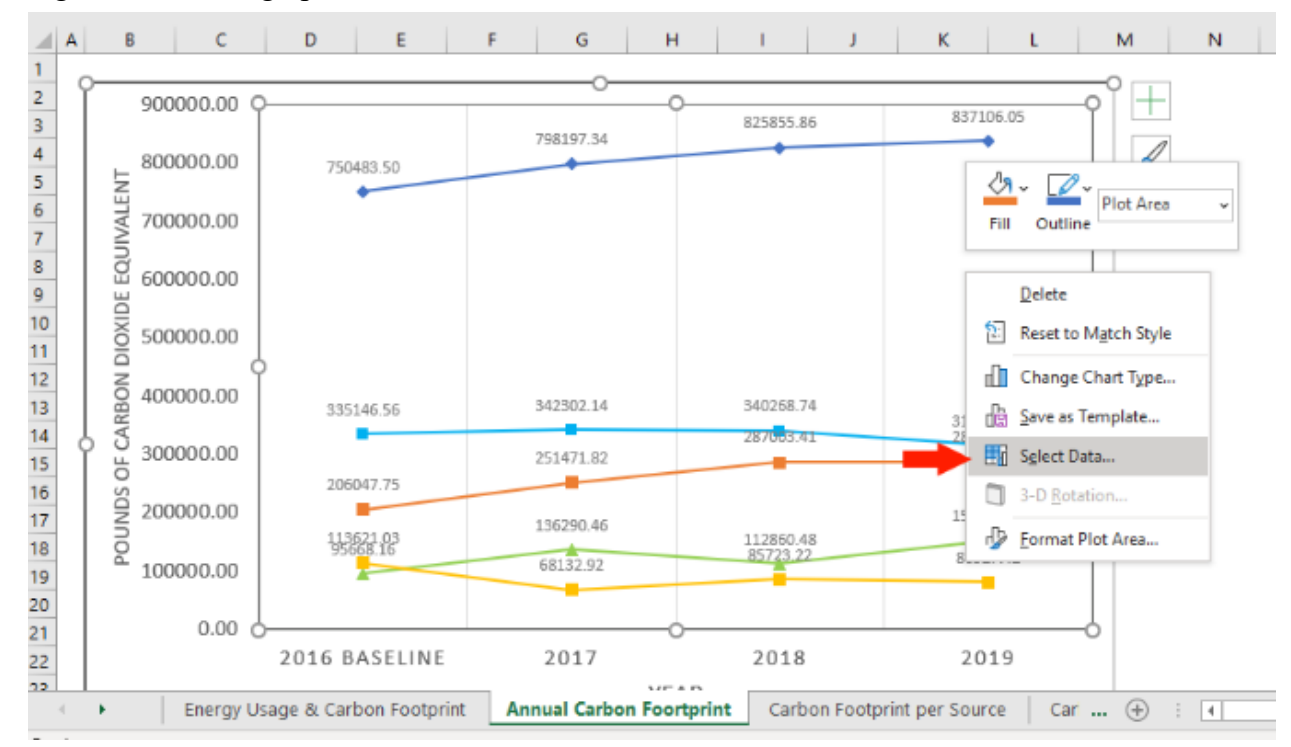

3. Select the first item on the left-hand list (labelled "Tower Hill Total Carbon Footprint") and click "Edit".

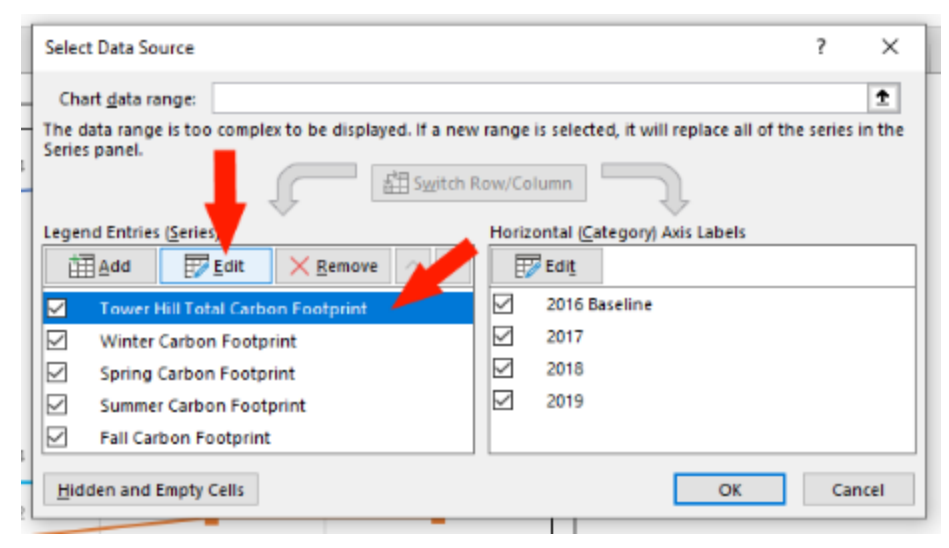

4. Select everything in the text box underneath "Series values:" and press "backspace" or "delete" on your keyboard.

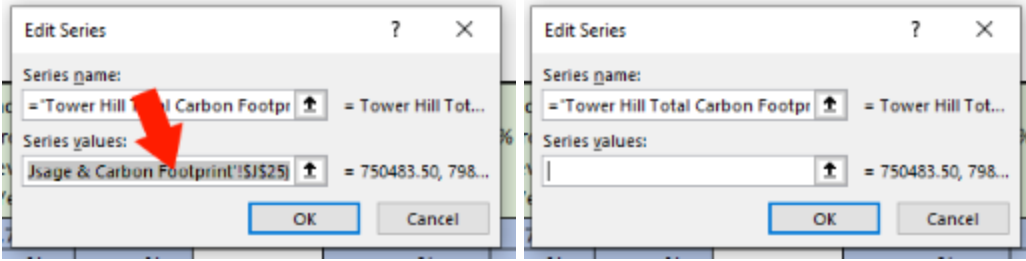

5. If you were not taken to the first sheet, go to it, and find the third table. While holding the "ctrl" key on your keyboard, select each cell in the row labelled "Total (Pounds)" only for columns that correspond to years (white columns) up to and including the year you want to add and press "OK". (Ex. Up to 2020)

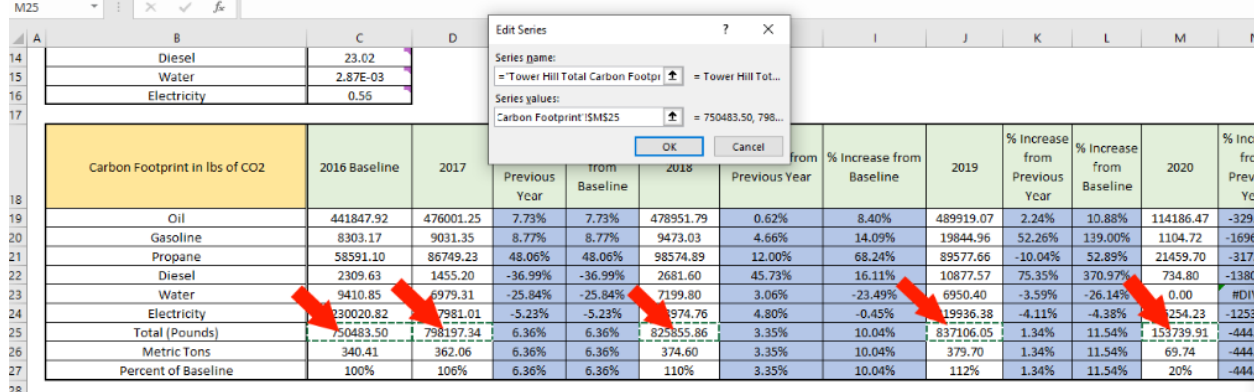

6. Select "Edit" above the right-hand list.

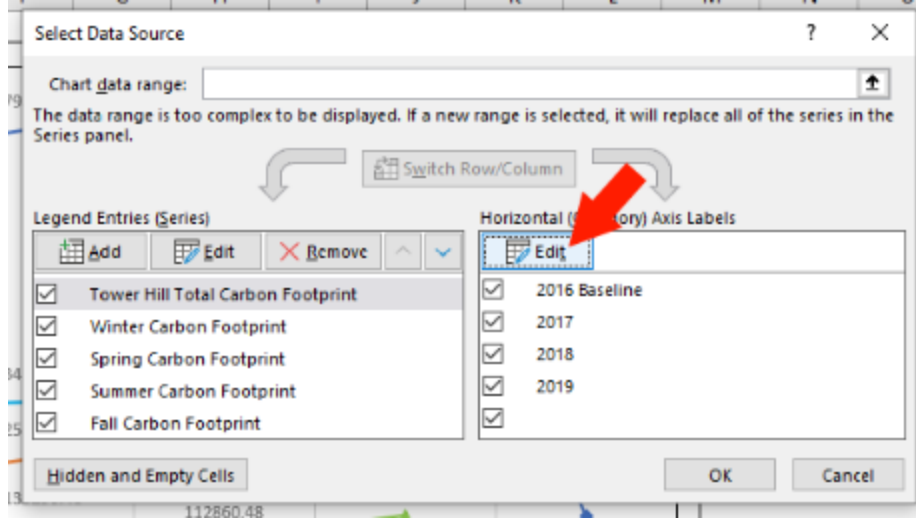

7. Select everything in the text box and press "backspace" or "delete" on your keyboard.

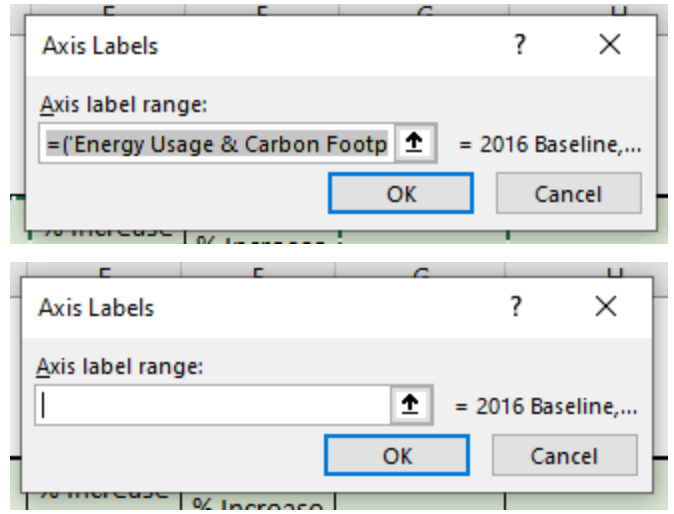

8. If you were not taken to the first sheet, go to it, and find the third table. While holding the "ctrl" key on your keyboard, select each cell in the top row corresponding to each year up to and including the year you want to add and press "OK".

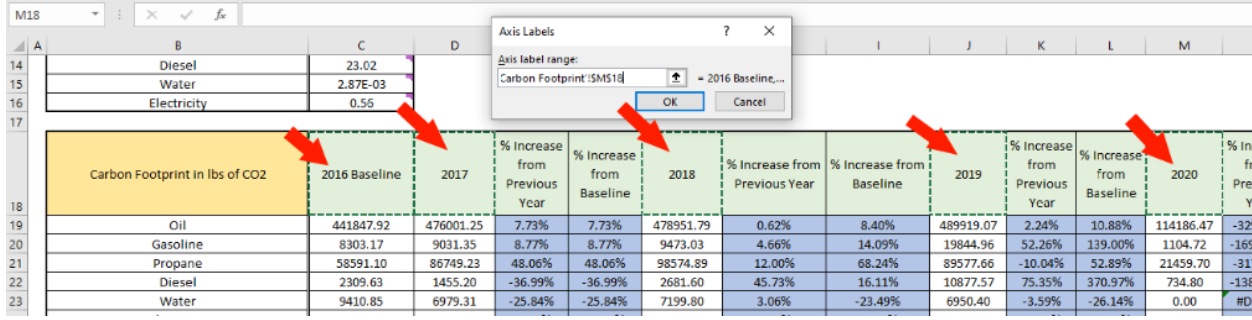

9. Select the next item on the left-hand list (it will be a season) and repeat step 4.

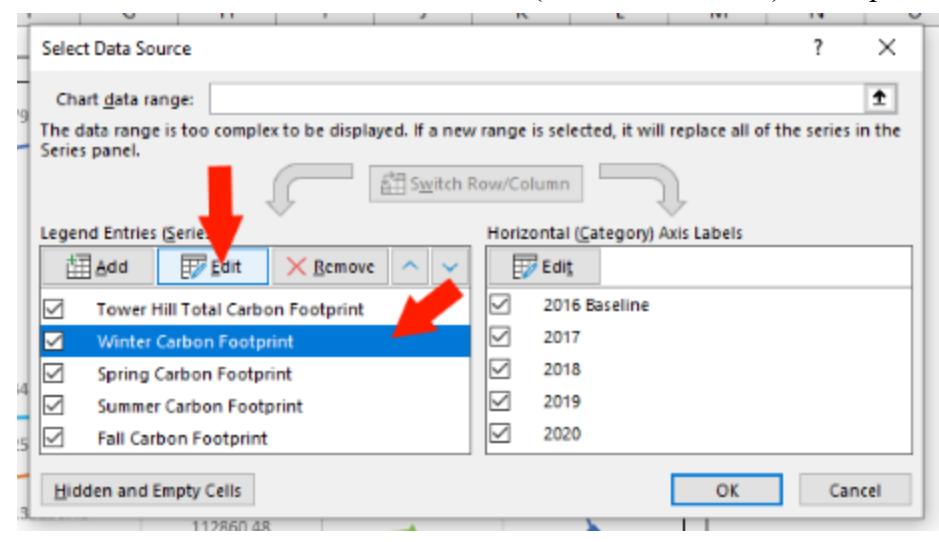

10. If you were not taken to the first sheet, go to it, and find the fifth table. While holding the "ctrl" key on your keyboard, select each cell in the row corresponding to the season in the column corresponding to years up to and including the year you want to add and press "OK".

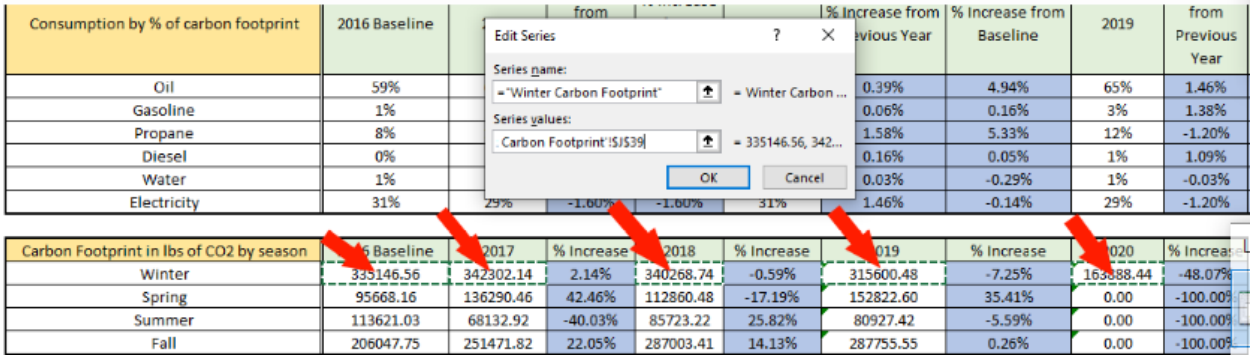

11. Repeat steps 9 and 10 for the remaining 3 seasons. Press "OK" once you are done.

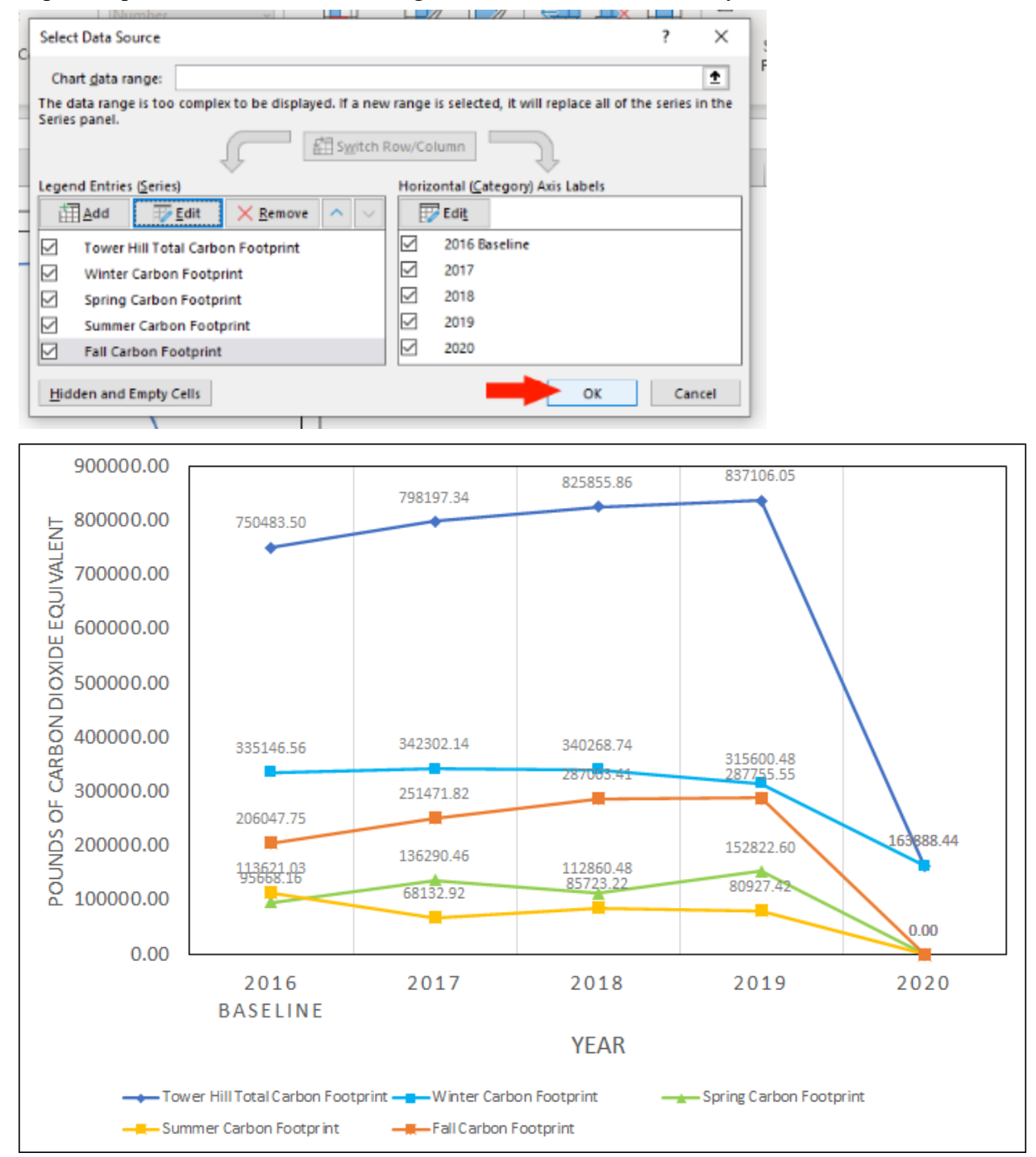

12. You have added a new year to one graph, but there are 3 more graphs. Find the third sheet labelled "Carbon Footprint per Source".

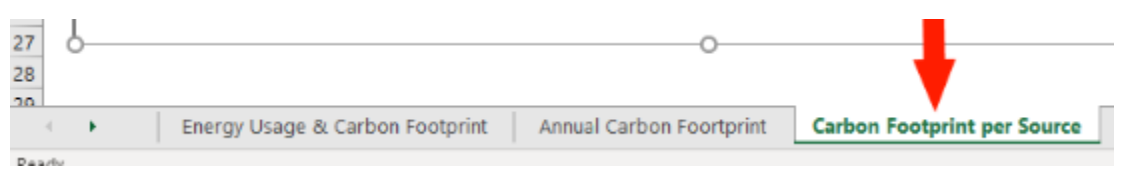

13. Right click on the graph and select "Select Data…".

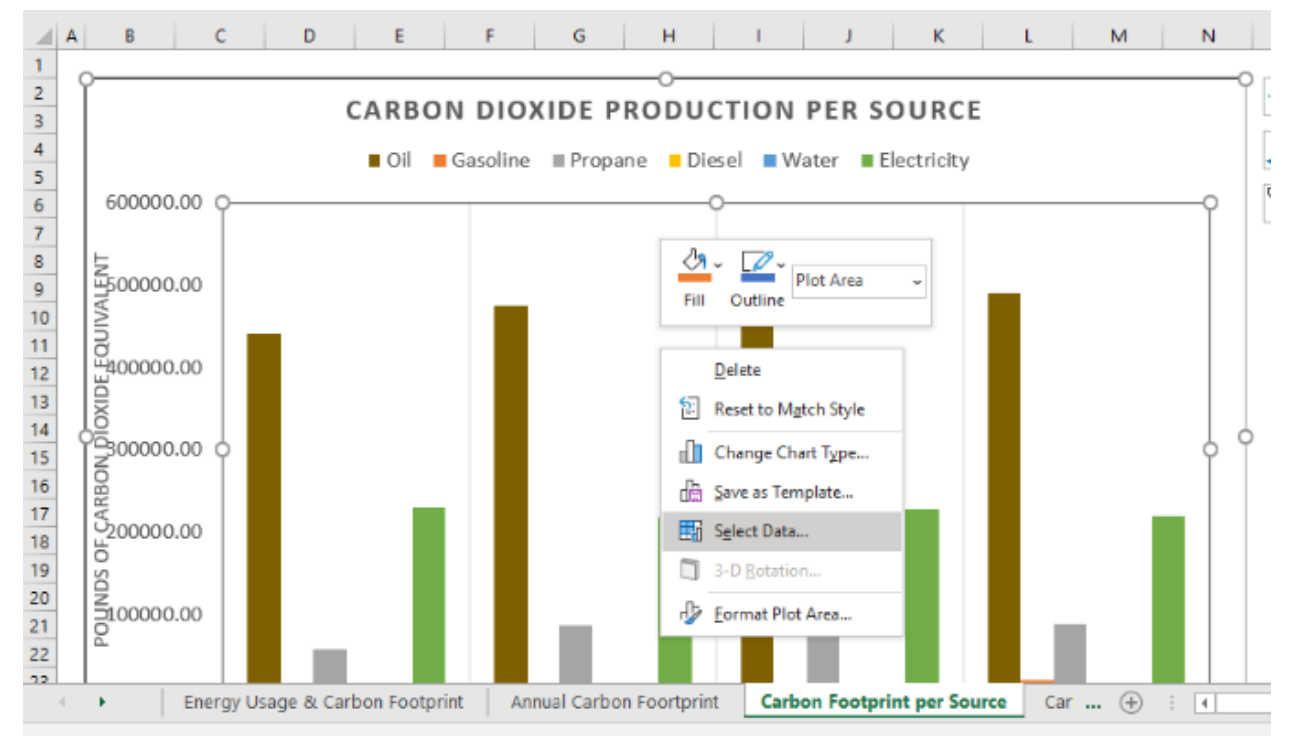

14. Select the first item on the left-hand list (labelled "Oil") and click "Edit".

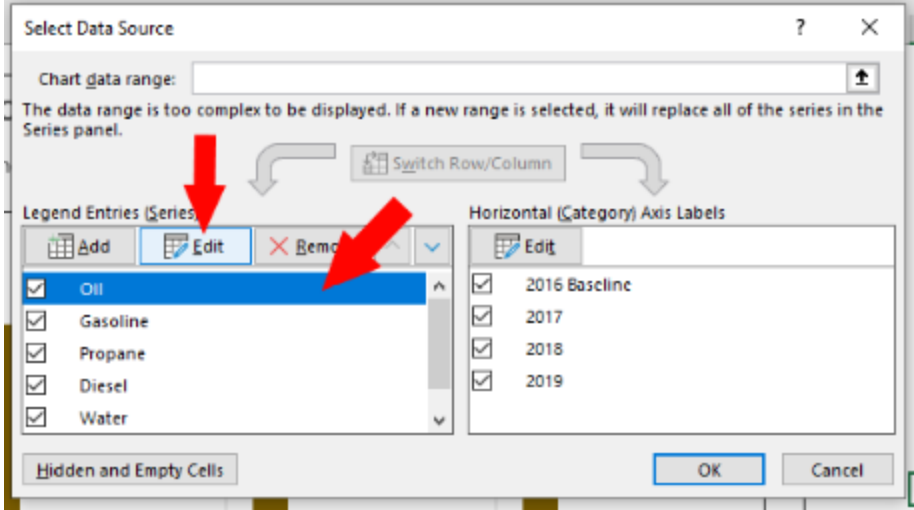

- 15. Repeat step 4.
- 16. If you were not taken to the first sheet, go to it, and find the third table. While holding the "ctrl" key on your keyboard, select each cell in the row corresponding to the series you are editing ("Oil" should be the first one) only for columns that correspond to years

(white columns) up to and including the year you want to add and press "OK". (Ex. Up to 2020)

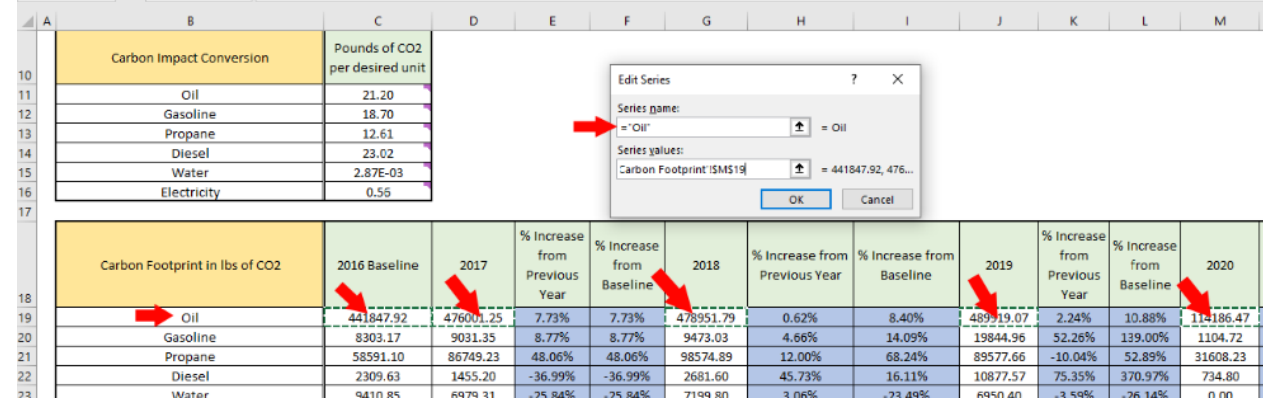

17. Repeat steps 6, 7, & 8.

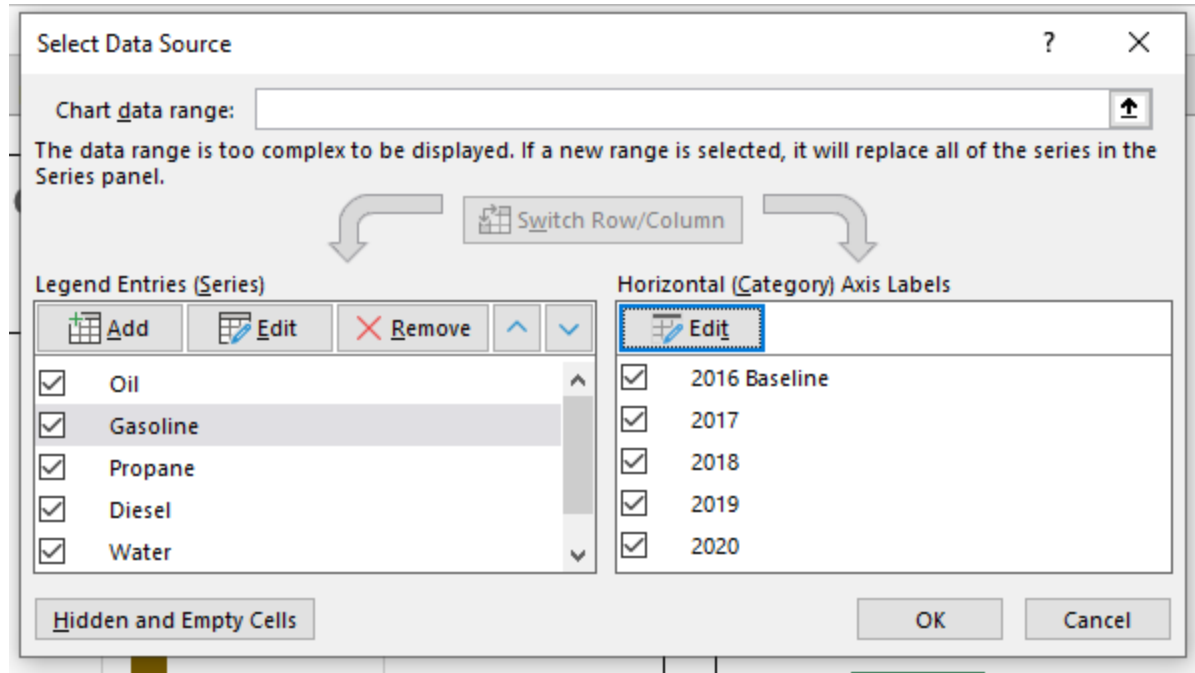

18. Repeat steps 14, 15, & 16 for the remaining items on the left-hand side list. Press "OK" once you are done.

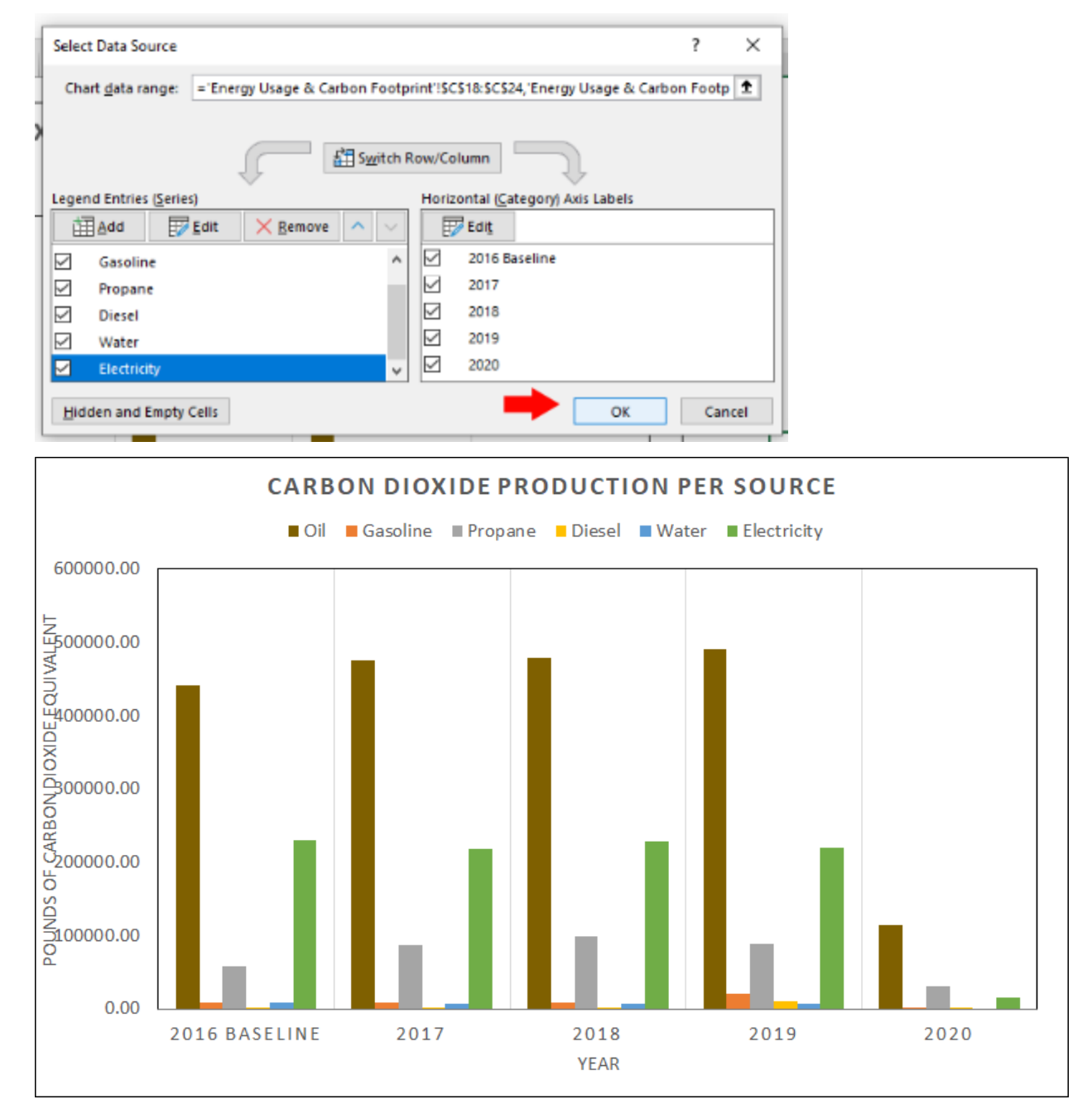

19. Find the third sheet labelled "Carbon Footprint% per Source".

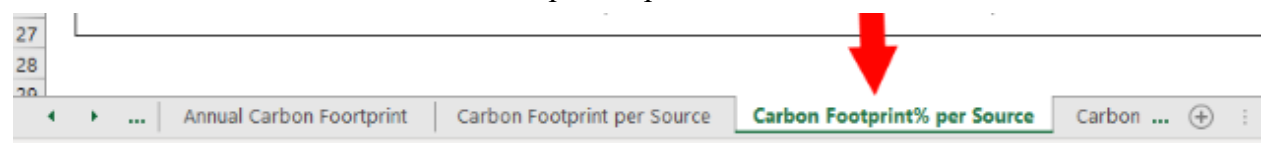

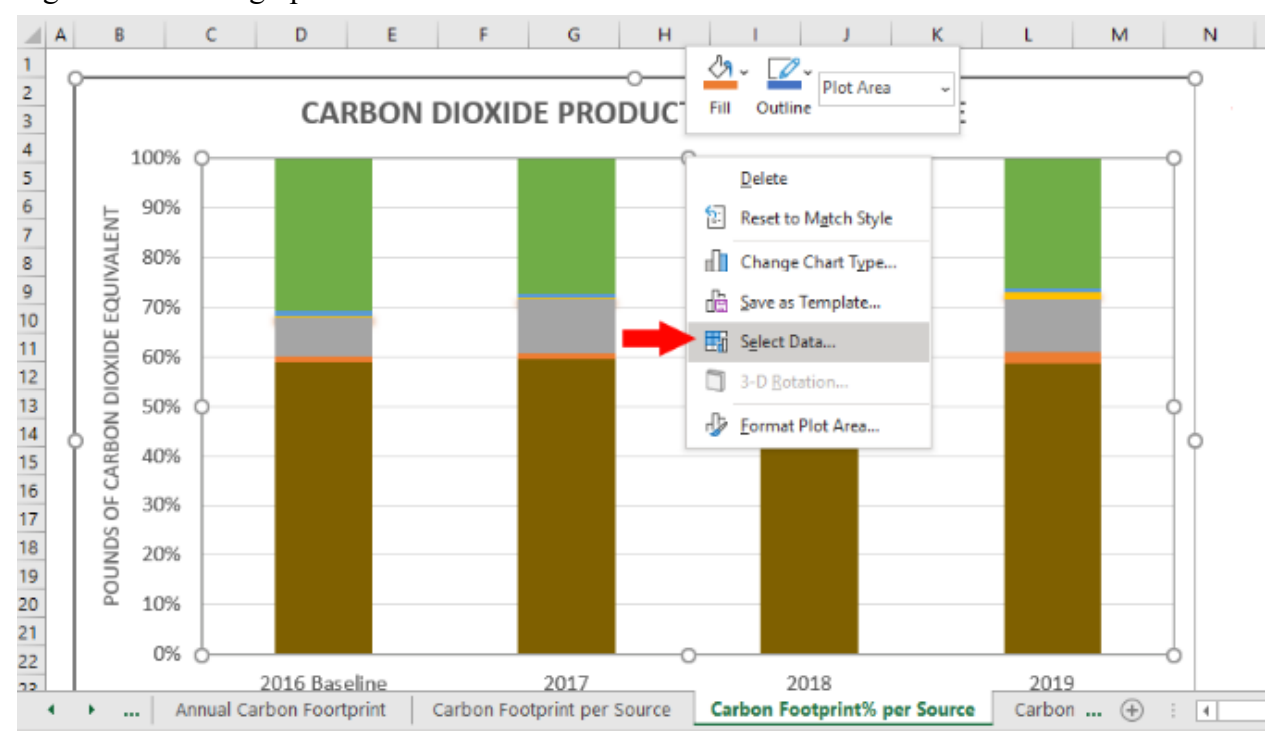

20. Right click on the graph and select "Select Data…".

21. Select the first item on the left-hand list (labelled "Oil") and click "Edit".

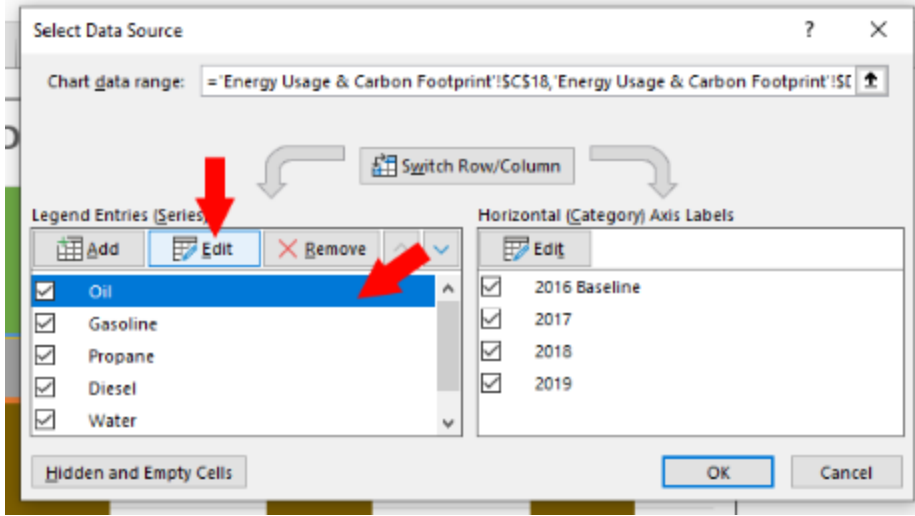

- 22. Repeat step 4.
- 23. If you were not taken to the first sheet, go to it, and find the fourth table. While holding the "ctrl" key on your keyboard, select each cell in the row corresponding to the series you are editing ("Oil" should be the first one) only for columns that correspond to years (white columns) up to and including the year you want to add and press "OK". (Ex. Up to

2020)

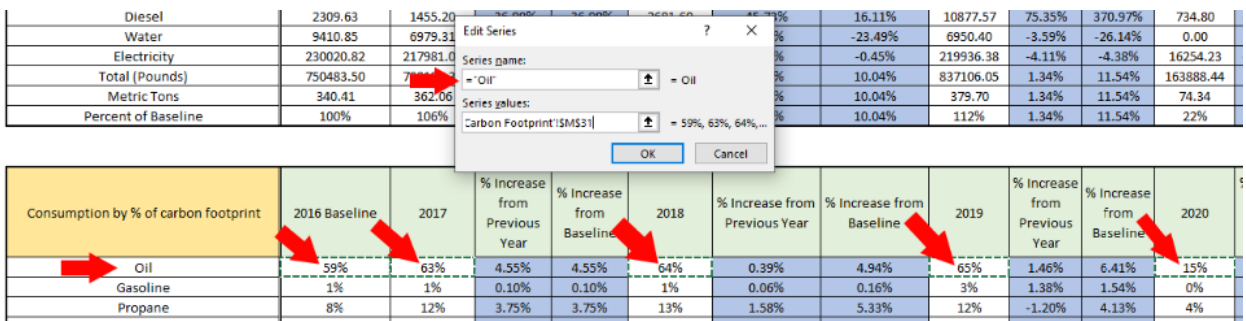

24. Repeat steps 6, 7, & 8.

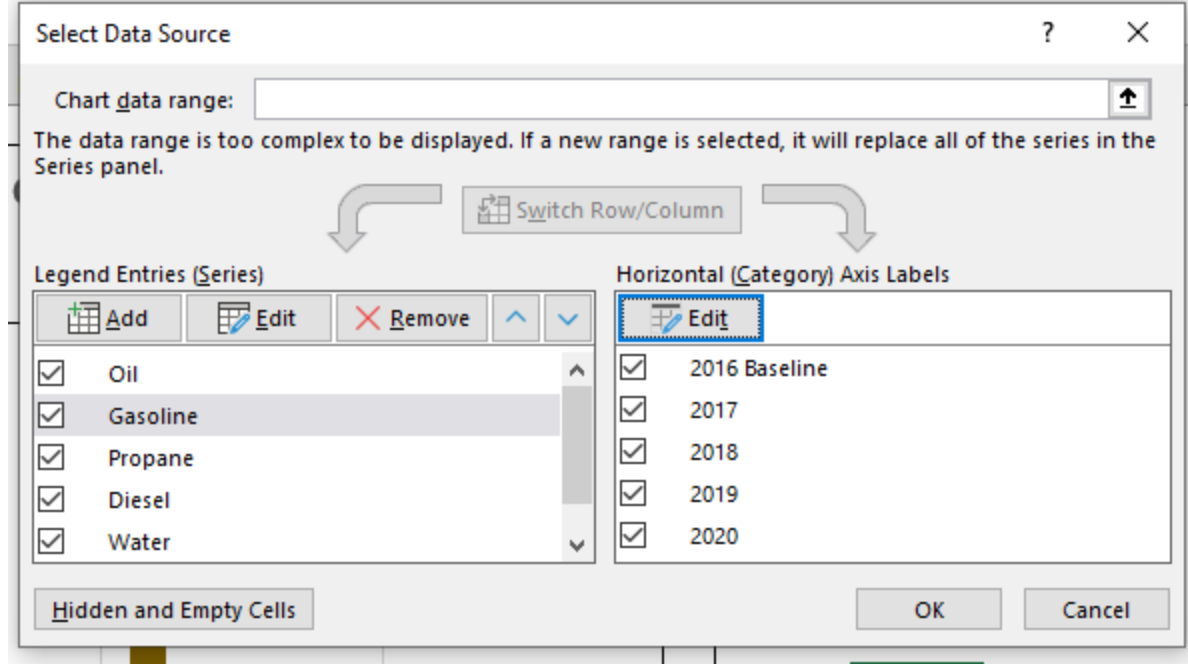

25. Repeat steps 22, 23, & 24 for the remaining items on the left-hand side list. Press "OK" once you are done.

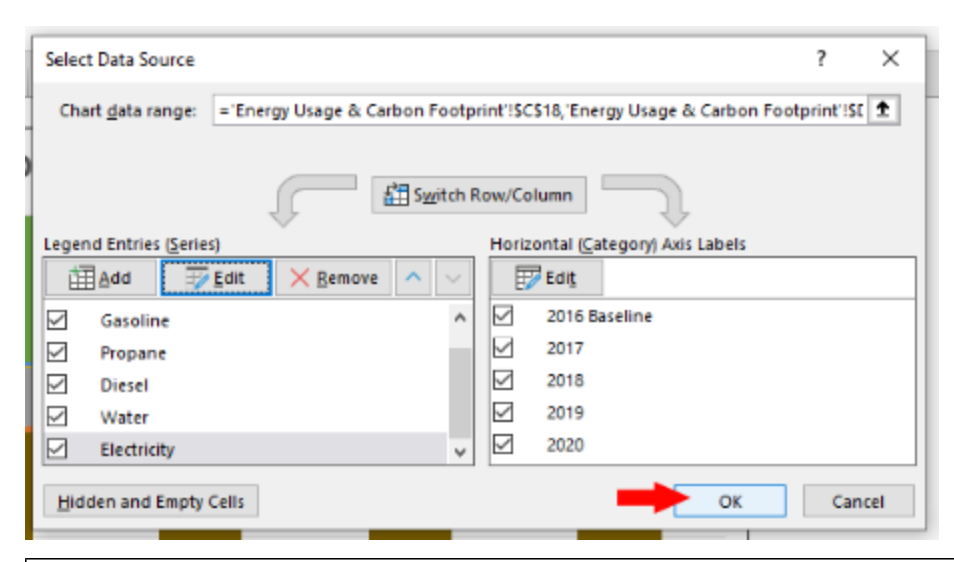

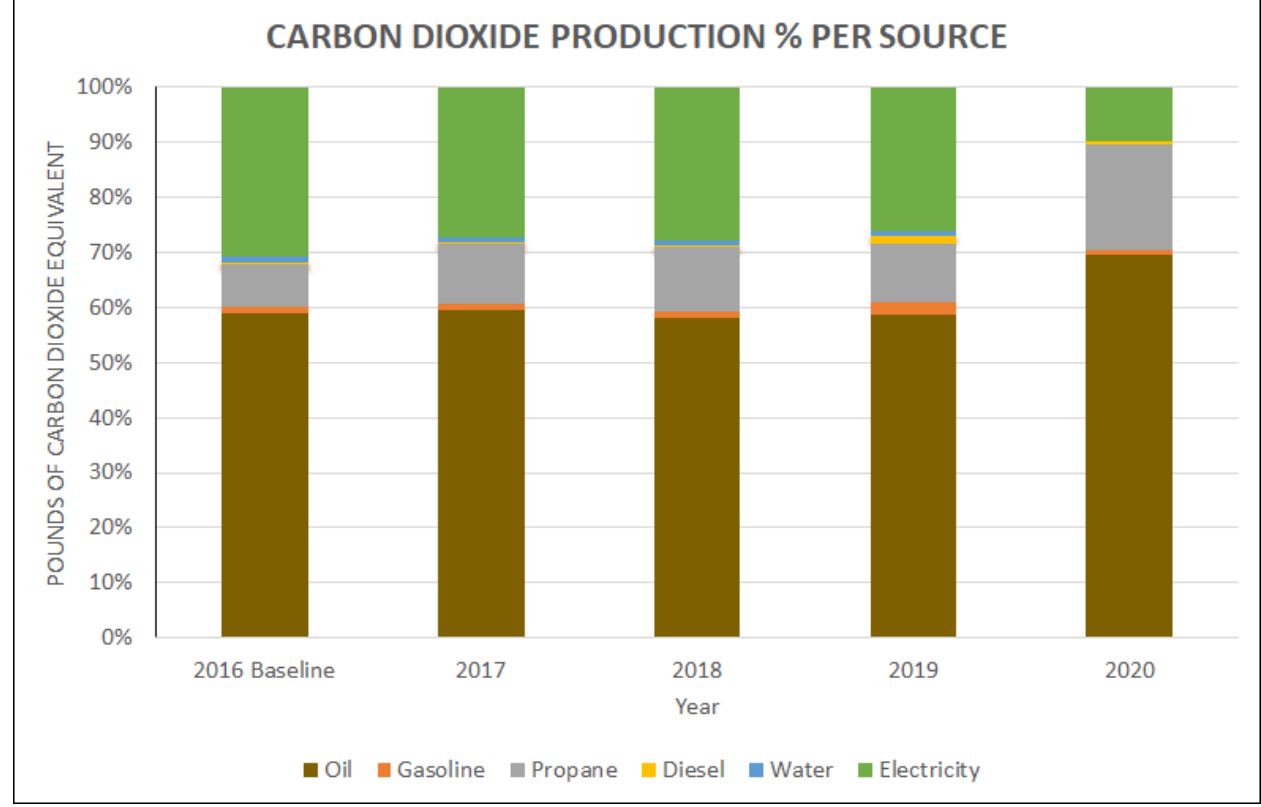

26. Find the fourth sheet labelled "Carbon Footprint% per Source II".

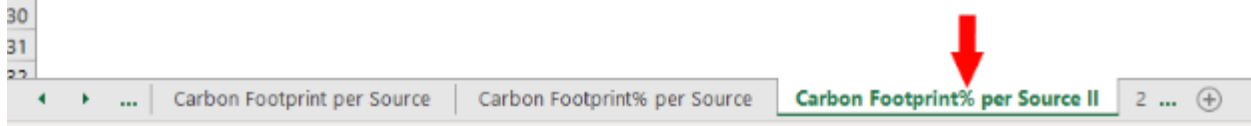

## 27. Repeat steps 21, 22, 23, 24, & 25.

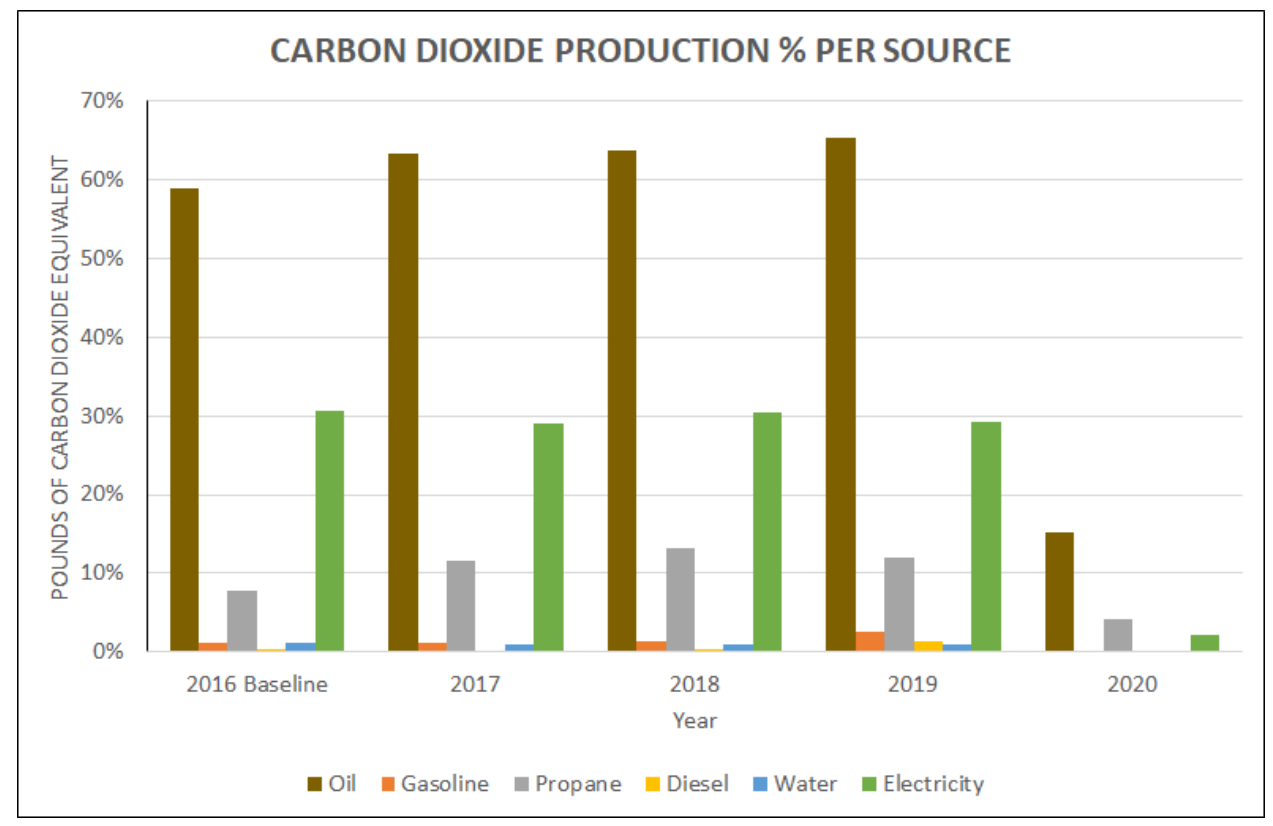

28. You have successfully added a new year into all of the graphs.

### **Adding new types of consumption data**

This section is for help on adding new types of consumption data to be used in carbon footprint calculation.

- 1. Obtain the carbon dioxide conversion factor in units of pounds per unit of the data.
- 2. On the first sheet, locate the second table. Right click on the bottom cell in the first column and select "Insert…".

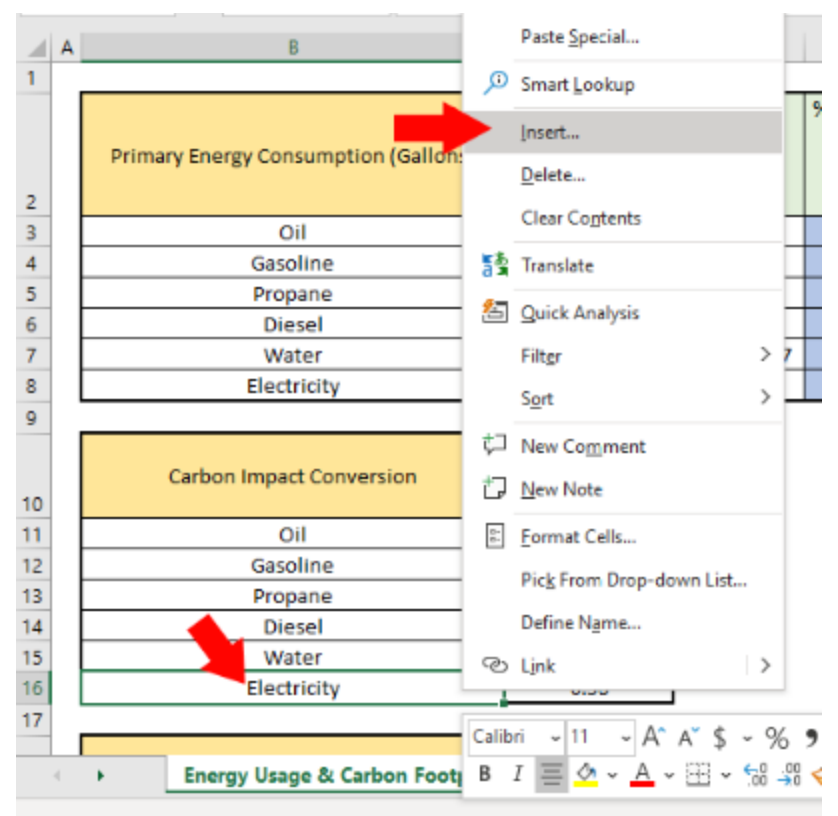

3. Select "Entire row" and press "OK".

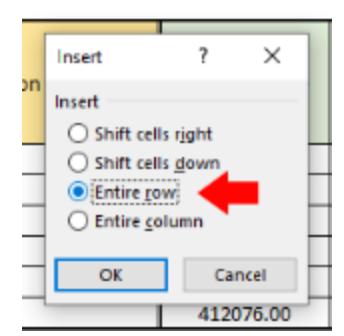

4. In the newly created blank cell in the first column, type in the name of the type of consumption data (Ex. Example), and in the second column type in the conversion factor.

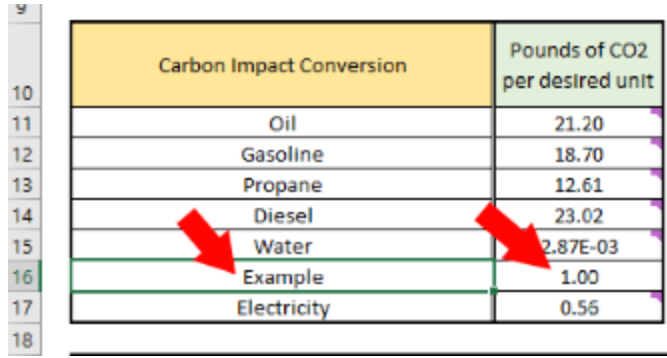

(ex. 1 pound of CO2 per 1 unit of Example)

- 5. Go to the sheet corresponding to the year(s) you would like to add the consumption data for. (Ex. 2020)
- 6. In the last column of the first table, right click the top cell and select "Insert…".

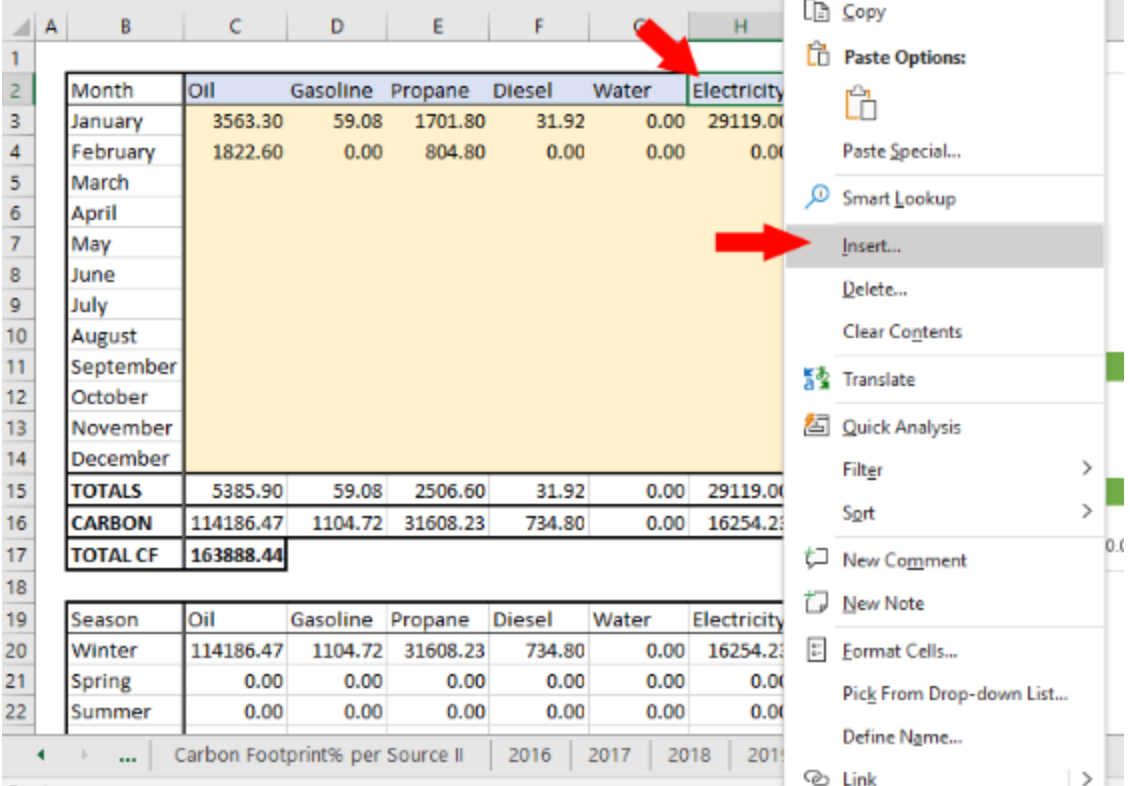

7. Select "Entire column" and press "OK".

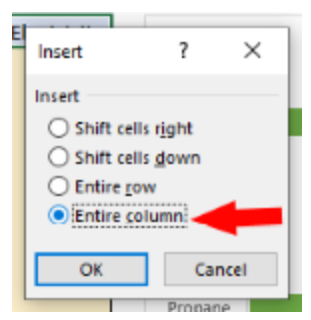

8. In the third to last column of the first table, select the last two cells in the table, right click on one, and select "Copy".

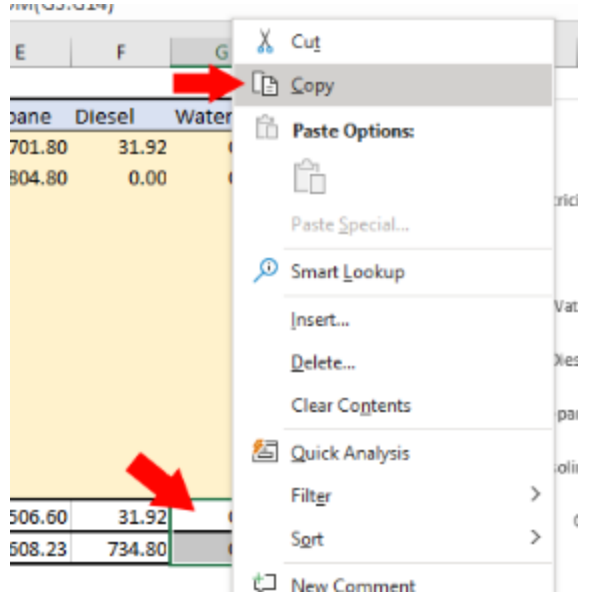

9. Select the second to last cell in the new column (second to last), right click, and select "Paste".

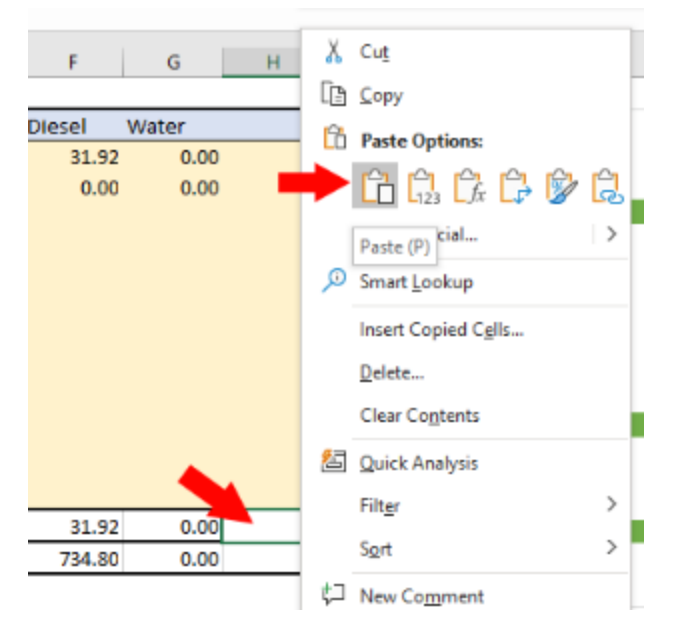

10. Select the last cell in the new column, and remove the text after the asterisk in the text box at the top.

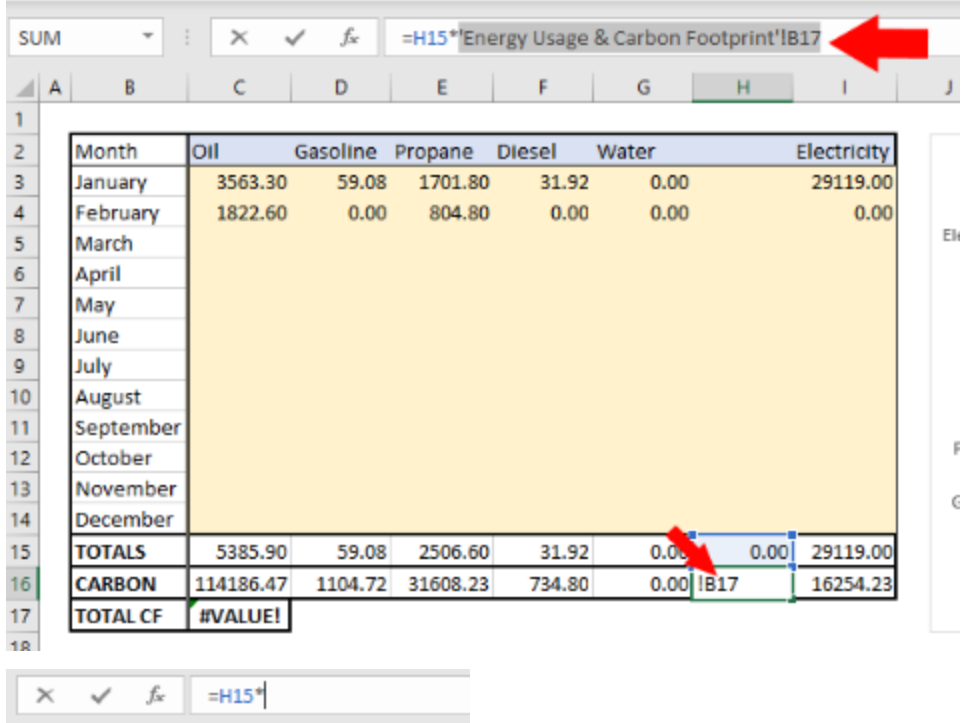

11. Without clicking on any other cell, go to the first sheet, and locate the second column. Click on the cell corresponding to the conversion factor for the type of data you are adding, and press enter.

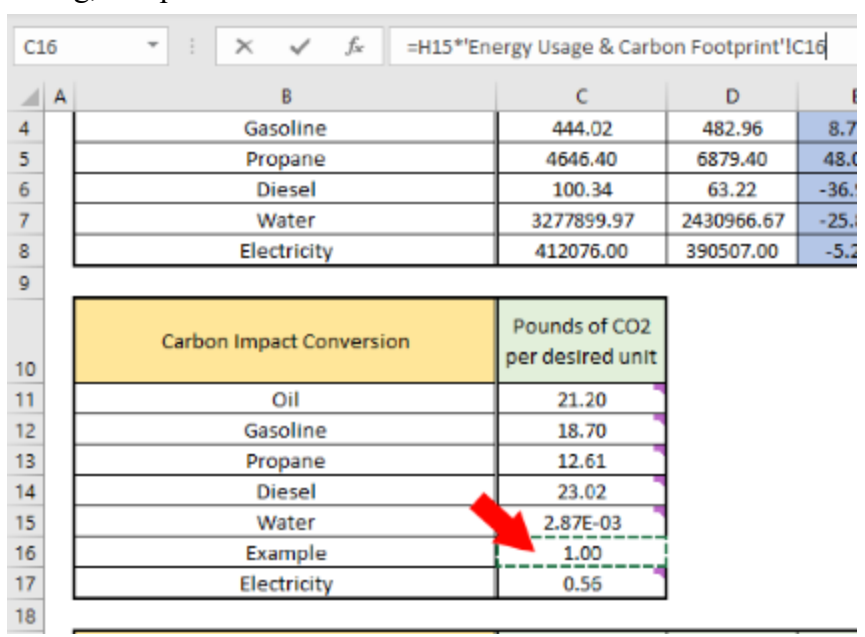

12. In the second table, select the last 4 cells in the third to last row, right click, and select "Copy".

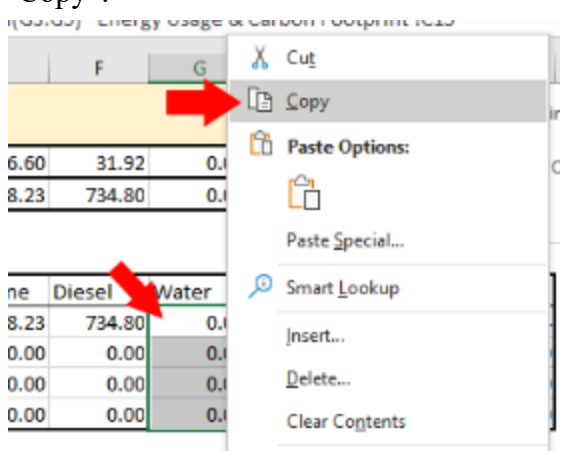

13. Select the second cell in the second to last column of the second table, right click, and select "Paste".

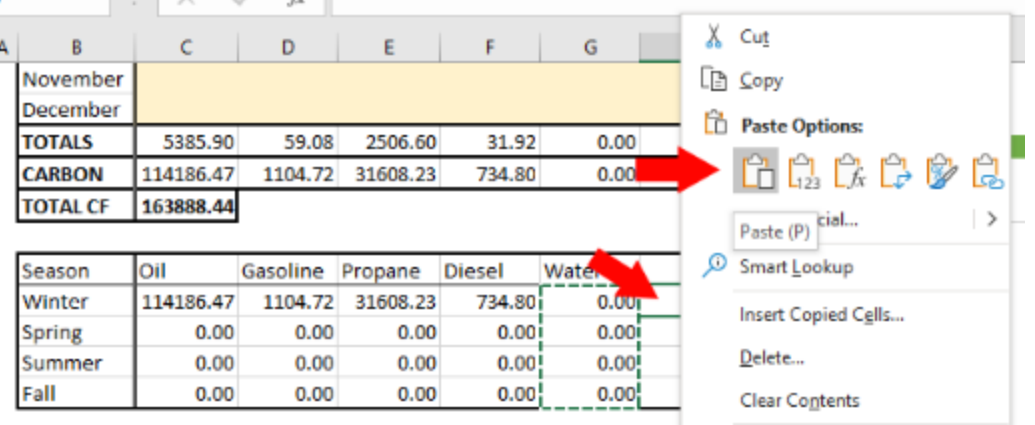

14. For each of the 4 last cells in that row, select it and remove all of the text after the asterisk in the text box at the top and repeat step 11.

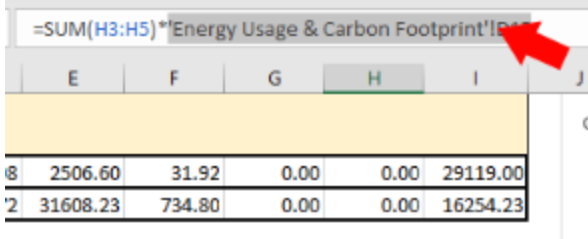

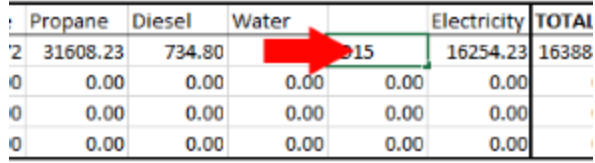

15. For the top cells in the new rows in both the first and the second tables, type in the name of the new type of data you are adding. (Ex. Example)

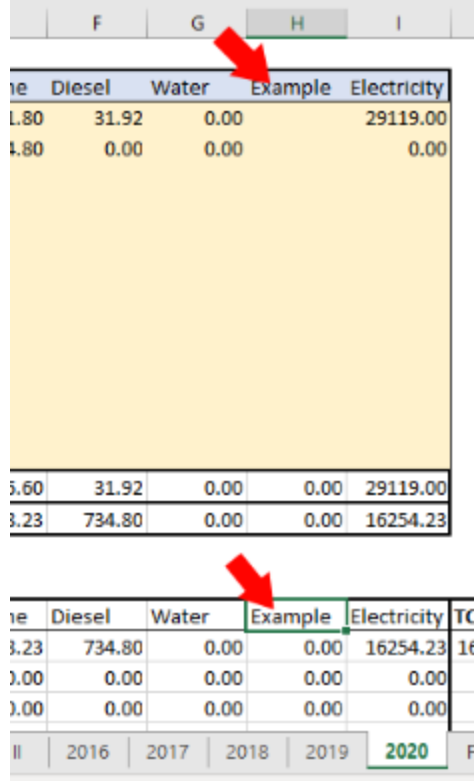

16. Go back to the first sheet. In the last row of the first table, right click the first cell and select "Insert…".

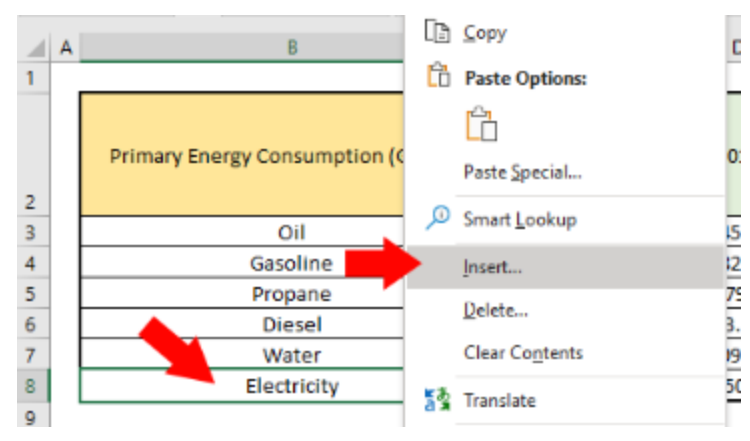

17. Select "Entire row" and press "OK".

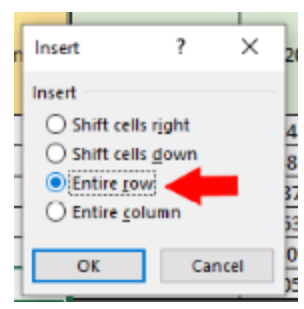

18. In the first cell of the row you created, type in the name of the type of data you are adding.

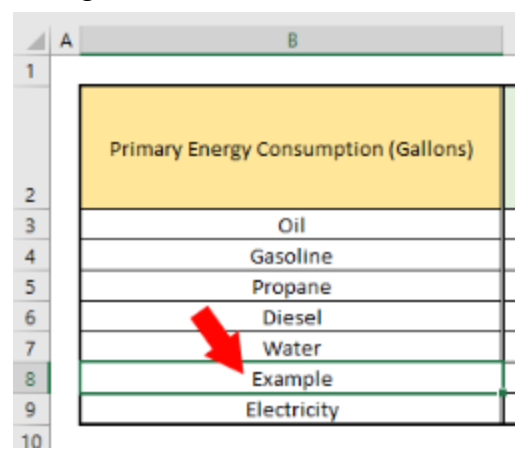

19. For the columns corresponding to the years that you are **NOT** adding data, enter a 0 in the row for the data type you are adding.

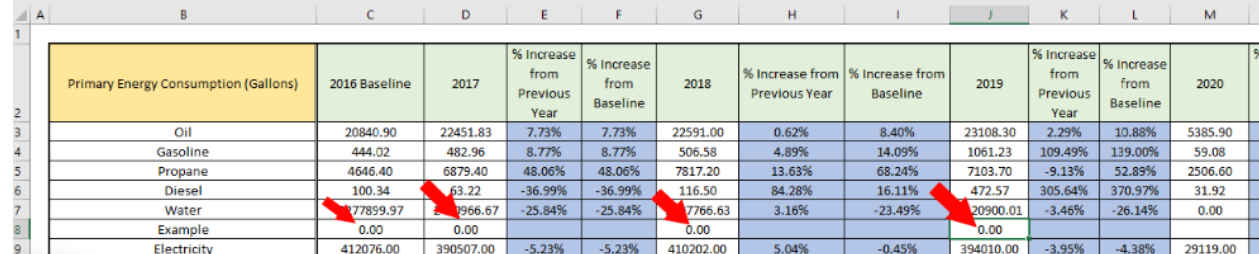

20. For the columns corresponding to the year(s) for which you are adding the data type, click in the text box at the top and type in "=" and, without clicking on any other cells or pressing any keys, go to the sheet corresponding to the year you are doing this for, and selecting the second to last cell of the column corresponding to the data type you are

adding, then press enter.

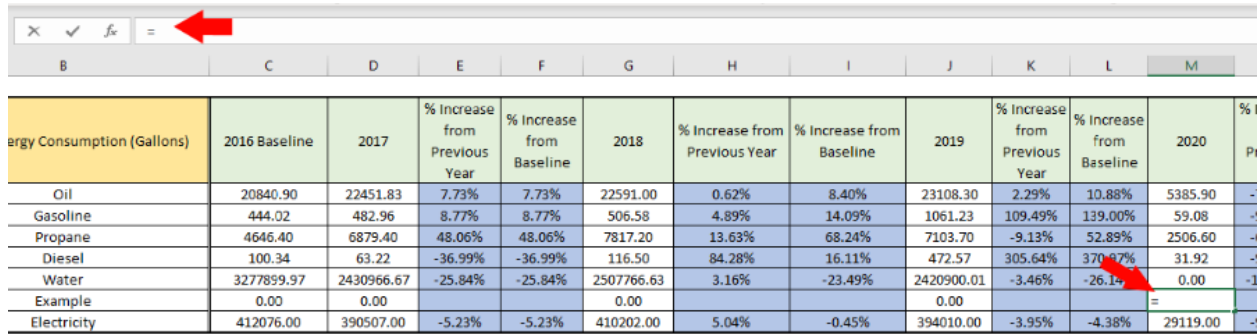

21. For the columns corresponding to "% Increase from Baseline" and "% Increase from Previous Year" for the years that you are **NOT** adding a new data type for, type in "N/A" in the cells in the row for the new data type.

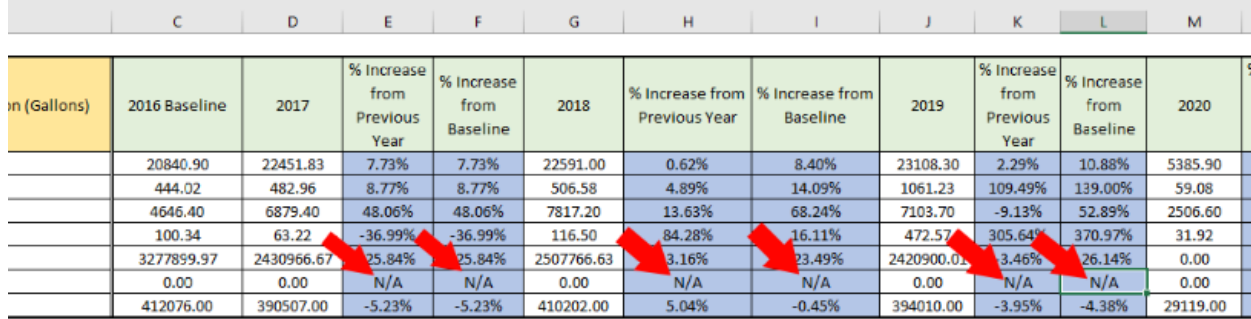

22. Select the second cells in the last two columns of the first table, right click, and select "Copy".

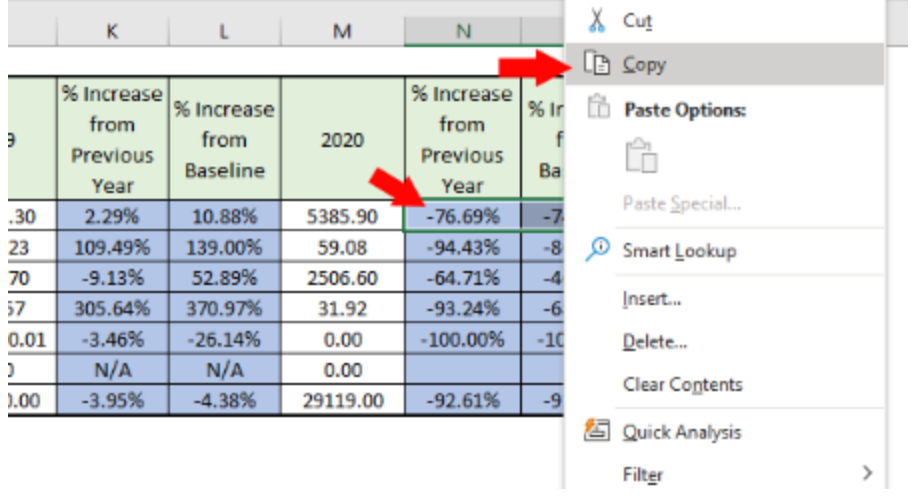

23. For the columns corresponding to the "% Increase from Previous Year" for the year(s) for which you are adding the data type in, select the cell corresponding to the data type, right

click, and select "Paste".

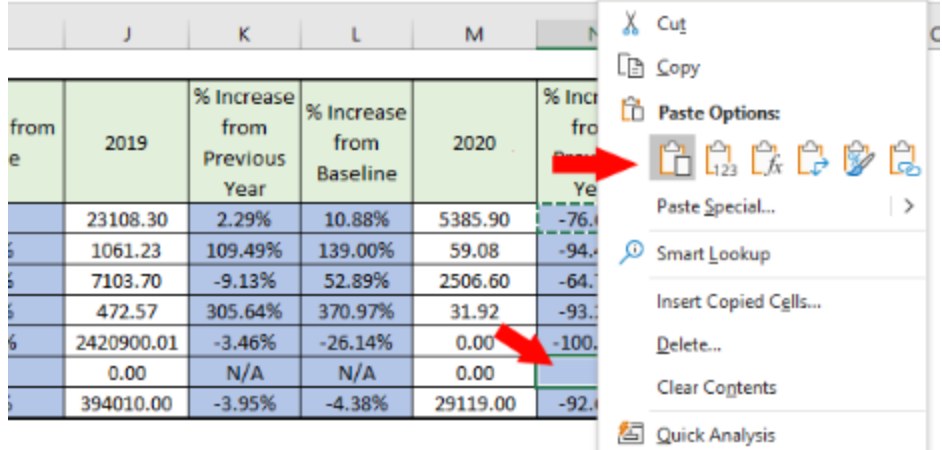

24. For the columns corresponding to the "% Increase from Baseline" for the year(s) for which you are adding the data type in select the cell corresponding the the data type and replace the cell after the "\$" sign with the cell that corresponds to the first year that you have data for, in the row corresponding to that data type, then press enter. (Ex. I am only adding in the new data type for 2020, so that will be the new baseline year for that data type.)

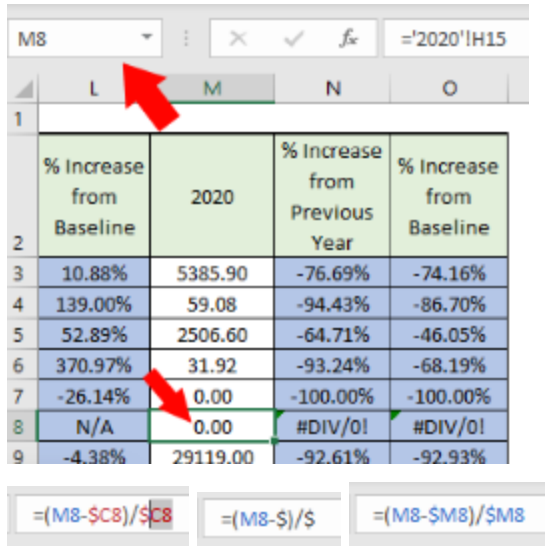

25. Select the first cell in the fourth to last row of the second table. Right click and select "Insert…".

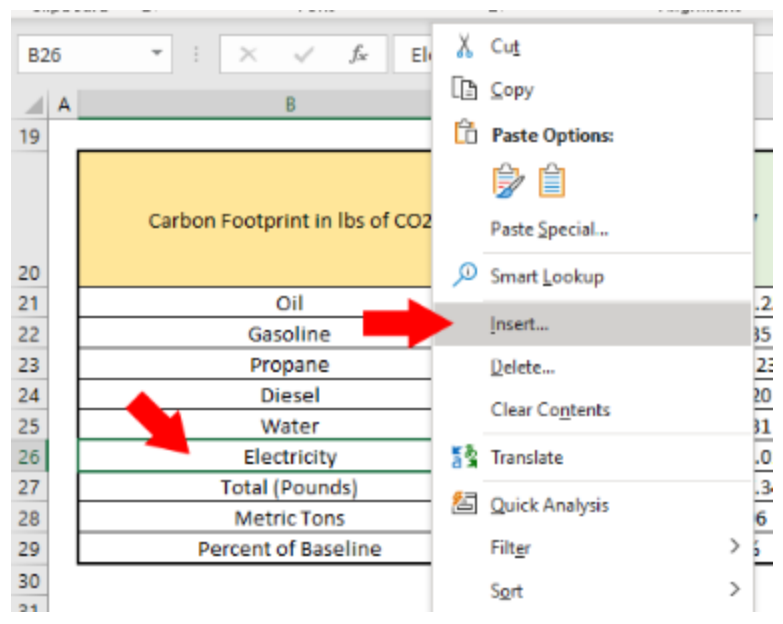

26. Select "Entire row" and press "OK".

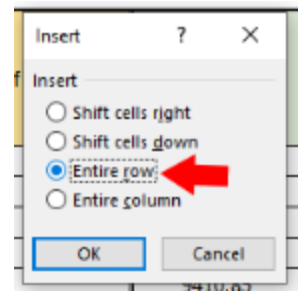

- 27. Type in the name of the data type you are adding in the first cell of the new row.
- 28. For the remaining cells in the row corresponding to a year (the white cells) select the cell directly above the empty cell, right click and select "Copy". Select the empty cell right below, right click, and select "Paste". In the text box at the top of the screen, change the number after the second "\$" sign to the number of the row corresponding to the conversion factor in the second column of the second table for the data type you are adding. (Ex. 2016)

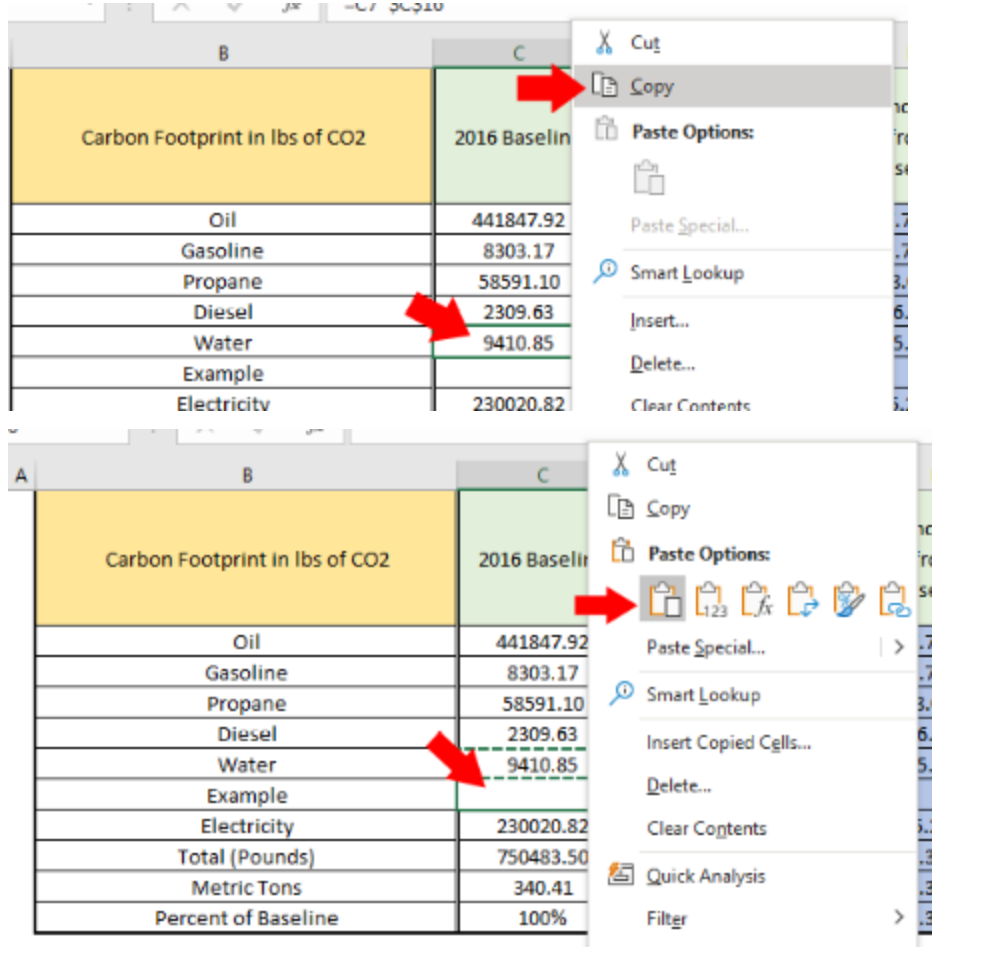

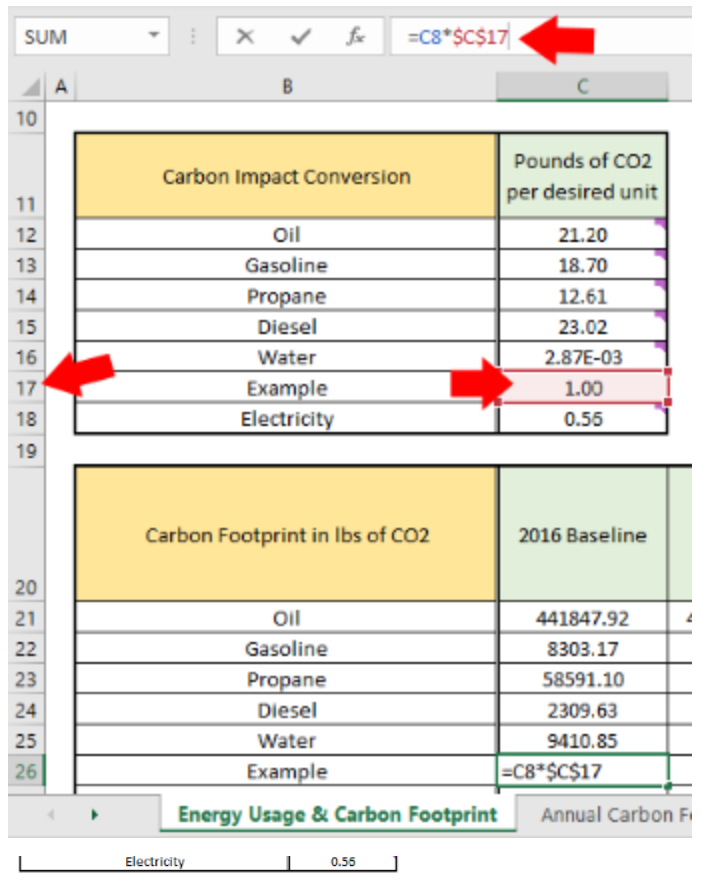

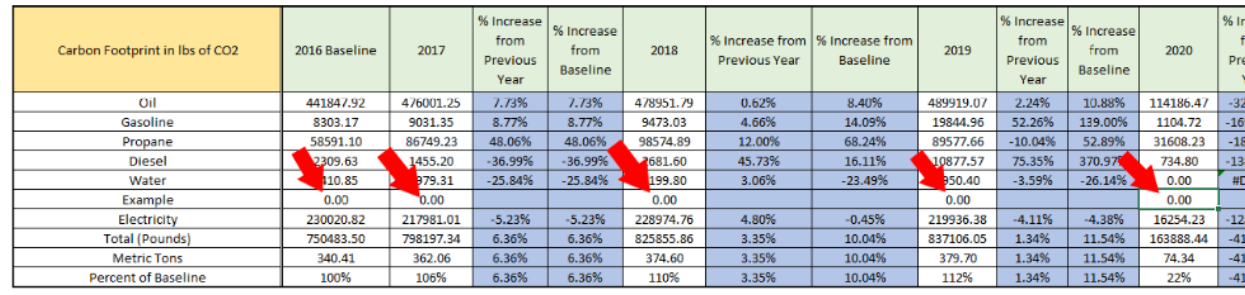

- 29. For the cells in the new row corresponding to "% Increase from Previous Year" and "% Increase from Baseline" corresponding to years to which you are **NOT** adding the new data type, type in N/A.
- 30. For the cells in the new row corresponding to "% Increase from Previous Year" corresponding to years to which you are adding the new data type, select the cell directly above the empty cell, right click, select "Copy". Select the empty cell, right click, and select "Paste".
- 31. For the cells in the new row corresponding to "% Increase from Baseline" corresponding to years to which you are adding the new data type, select the cell directly above the empty cell, right click, select "Copy". Select the empty cell, right click, and select "Paste". In the text box at the top, replace the cell after the "\$" symbol with the cell for

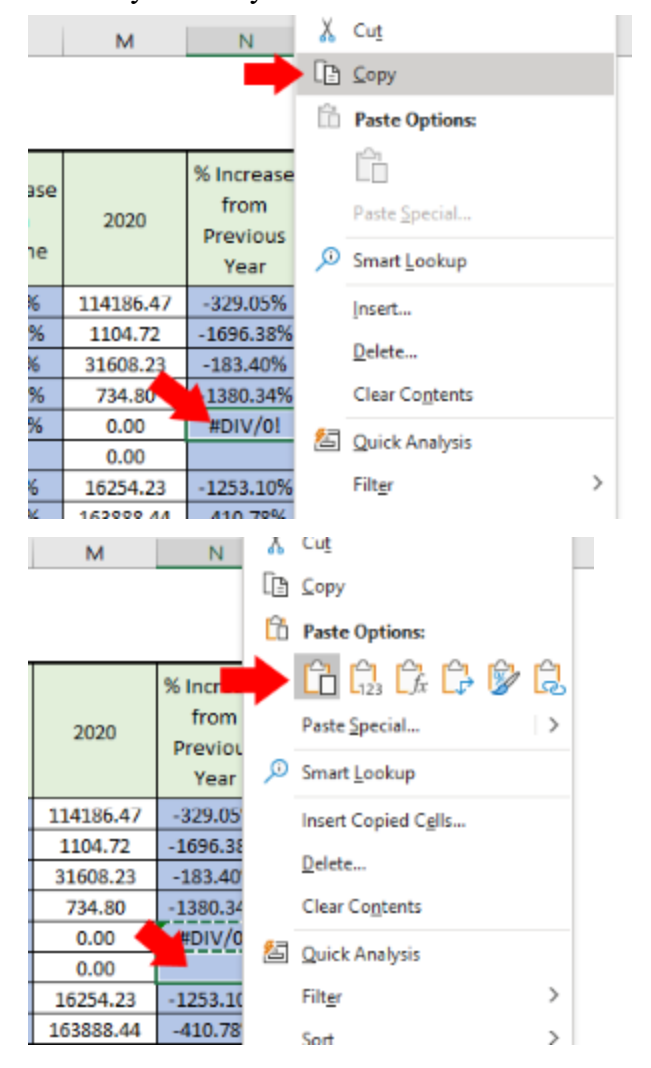

the first year that you have data for the new data type. (Ex. 2020)

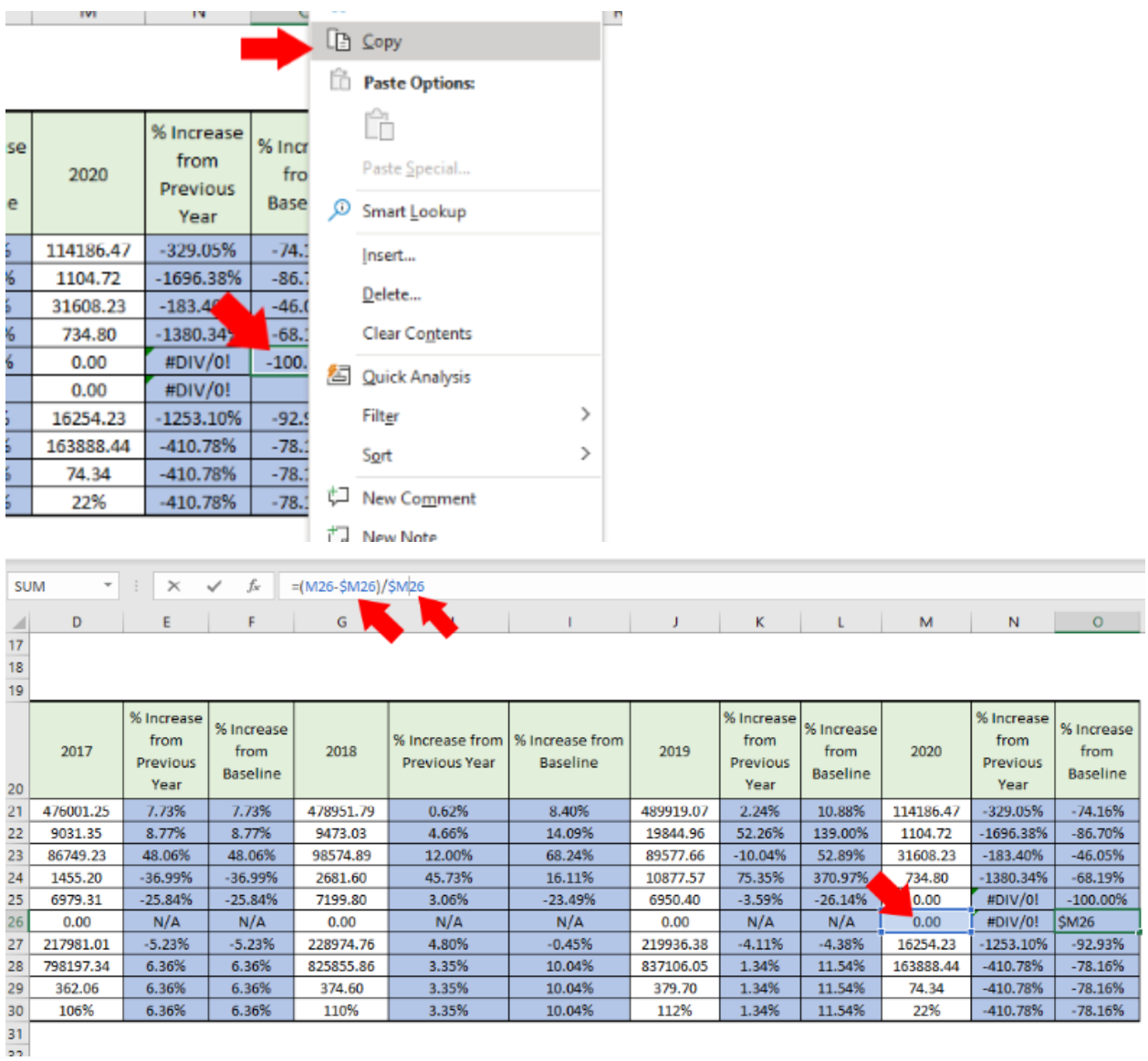

32. Select the last cell in the first column of the fourth table. Right click, and select "Insert…", then select "Entire row" and press "OK".

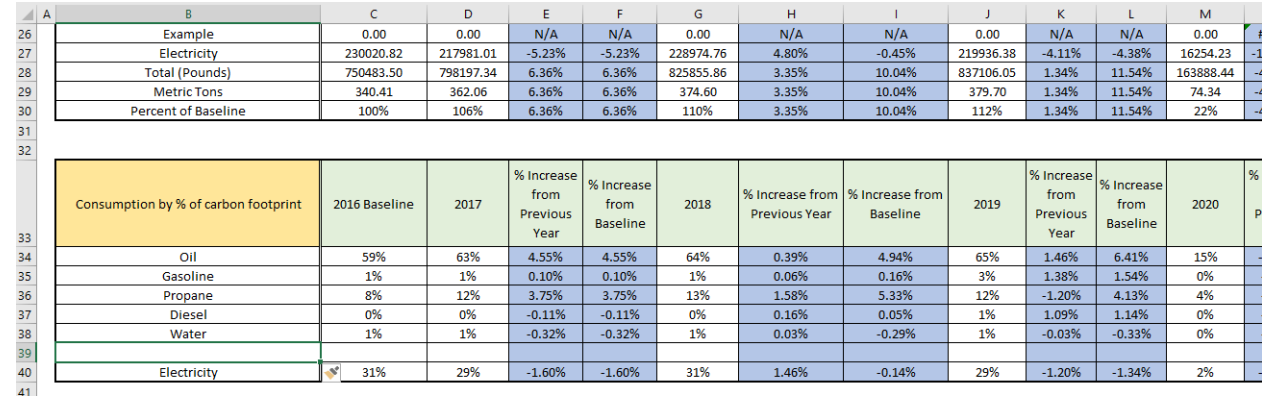

33. In the first cell in the new row, type in the name of the new data type you are adding.

34. For every remaining cell in the new row, select the cell directly above it, right click and select "Copy". Select the cell right below it, right click, and select "Paste".

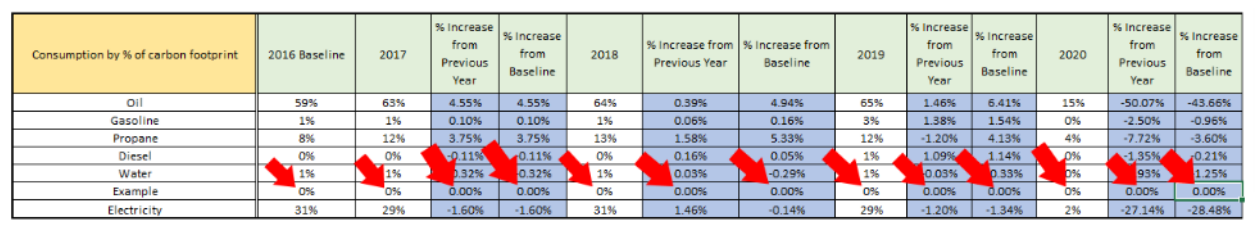

35. Go to the third sheet. Right click the graph and select "Select Data…".

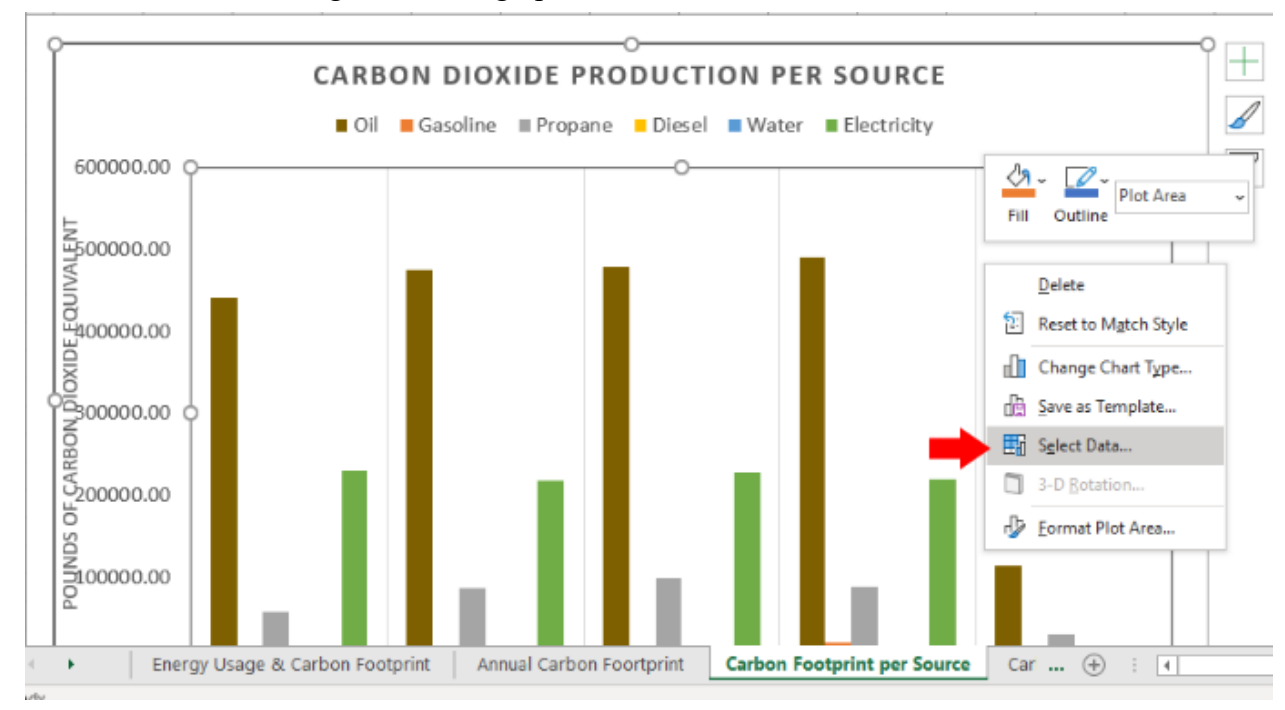

36. Select "Add" above the left-hand side list.

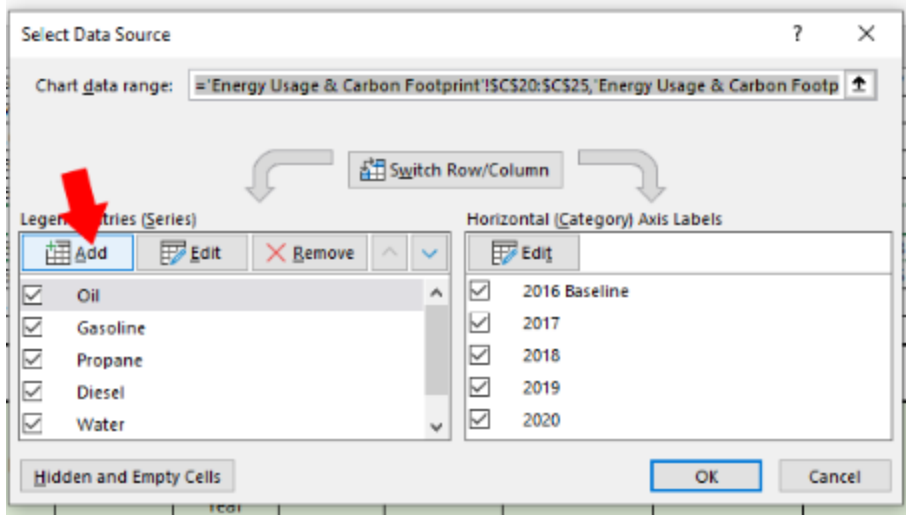

37. In the first box, type in the name of the data type you are adding.

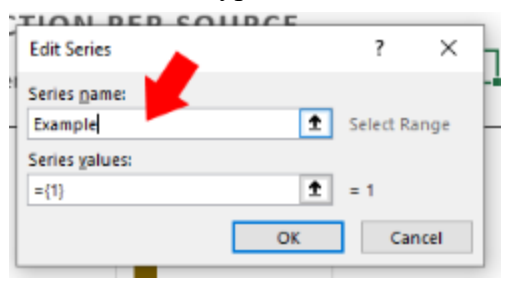

38. In the second text box, delete all the text. Go to the first sheet. While holding control, select only the cells in the third table in the row corresponding to the data type you are adding, corresponding to years. Press "OK", and then "OK" again.

|                 | Properie                       | 14-91         |           |                                                     |                      |                           |                 |                                              |           |                                        |                                |           |    |
|-----------------|--------------------------------|---------------|-----------|-----------------------------------------------------|----------------------|---------------------------|-----------------|----------------------------------------------|-----------|----------------------------------------|--------------------------------|-----------|----|
| 15<br>-         | <b>Diesel</b>                  | 23.02         |           |                                                     |                      |                           |                 |                                              |           |                                        |                                |           |    |
| 16              | Water                          | 2.87E-03      |           | <b>Edit Series</b>                                  |                      | $\overline{ }$            | $\times$        |                                              |           |                                        |                                |           |    |
| 17              | Example                        | 1.00          |           |                                                     |                      |                           |                 |                                              |           |                                        |                                |           |    |
| 18              | Electricity                    | 0.56          |           | Series name:                                        |                      |                           |                 |                                              |           |                                        |                                |           |    |
| 19              |                                |               | Example   |                                                     | $\pm$<br>$=$ Example |                           |                 |                                              |           |                                        |                                |           |    |
| 20              | Carbon Footprint in lbs of CO2 | 2016 Baseline | 2017      | Series values:<br>Carbon Footprint'!\$M\$26<br>---- |                      | $\pm$ = 1<br>Cancel<br>OK | <b>Jus</b> Year | ase from  % Increase from<br><b>Baseline</b> | 2019      | % Increase<br>from<br>Previous<br>Year | % Increase<br>from<br>Baseline | 2020      | %  |
| 21              | Oil                            | 441847.92     | 476001.25 | 7.73%                                               | 7.73%                | 478951.79                 | 0.62%           | 8.40%                                        | 489919.07 | 2.24%                                  | 10.88%                         | 114186.47 |    |
| 22              | Gasoline                       | 8303.17       | 9031.35   | 8.77%                                               | 8.77%                | 9473.03                   | 4.66%           | 14.09%                                       | 19844.96  | 52.26%                                 | 139.00%                        | 1104.72   | ×, |
| 23              | Propane                        | 58591.10      | 86749.23  | 48.06%                                              | 48.06%               | 98574.89                  | 12.00%          | 68.24%                                       | 89577.66  | $-10.04%$                              | 52.89%                         | 31608.23  |    |
| 24              | <b>Diesel</b>                  | 2309.63       | 1455.20   | $-36.99%$                                           | -36.99%              | 2681.60                   | 45.73%          | 16.11%                                       | 10877.57  | 75.35%                                 | 370.97%                        | 734.80    |    |
|                 | Water                          | 410.85        | 79.31     | $-25.84%$                                           | $-25.84%$            | 99.80                     | 3.06%           | $-23.49%$                                    | 50.40     | $-3.59%$                               | $-26.14%$                      | 0.00      |    |
| $\frac{25}{26}$ | Example                        | 0.00          | 0.00      | N/A                                                 | N/A                  | 0.00                      | N/A             | N/A                                          | 0.00      | N/A                                    | N/A                            | 0.00      |    |
| 27              | Electricity                    | 230020.82     | 217981.01 | $-5.23%$                                            | $-5.23%$             | 228974.76                 | 4.80%           | $-0.45%$                                     | 219936.38 | $-4.11%$                               | $-4.38%$                       | 16254.23  |    |
| $\frac{28}{29}$ | <b>Total (Pounds)</b>          | 750483.50     | 798197.34 | 6.36%                                               | 6.36%                | 825855.86                 | 3.35%           | 10.04%                                       | 837106.05 | 1.34%                                  | 11.54%                         | 163888.44 |    |
|                 | <b>Metric Tons</b>             | 340.41        | 362.06    | 6.36%                                               | 6.36%                | 374.60                    | 3.35%           | 10.04%                                       | 379.70    | 1.34%                                  | 11.54%                         | 74.34     |    |
| 20 <sup>2</sup> | Dorsont of Bacolina            | 100967        | 100V      | 6.269                                               | $C = 2C$             | 11096                     | 2.259           | 30.049/                                      | 1105/     | 1.249                                  | <b>33 EAR</b>                  | 770       |    |

39. Go to the fourth sheet. Right click the graph and select "Select Data…".

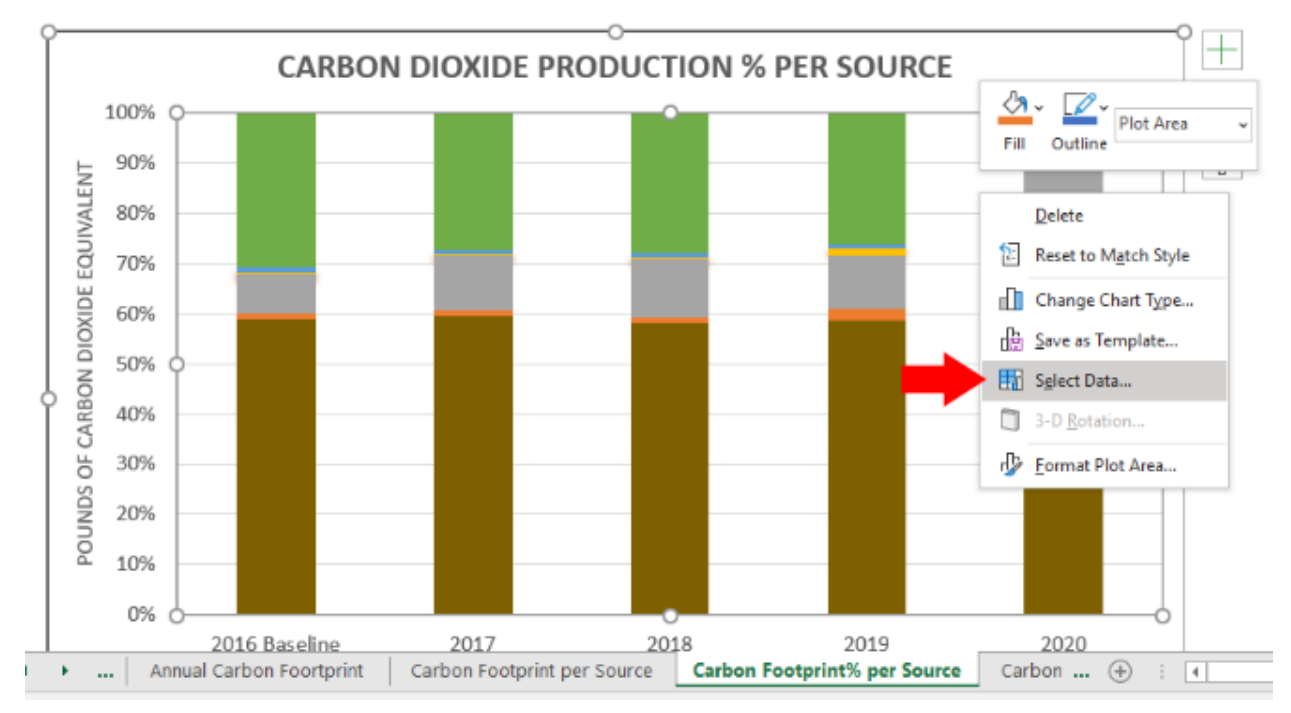

- 40. Select "Add" above the left-hand side list.
- 41. In the first box, type in the name of the data type you are adding.

42. In the second text box, delete all the text. Go to the first sheet. While holding control, select only the cells in the fourth table in the row corresponding to the data type you are adding, corresponding to years. Press "OK", and then "OK" again.

|          | <b>FEILEIR VI DOSERRE</b>            | <b>AMMYM</b>          | <b>AMMYM</b> | <b>MILANY AN</b>                                                              | <b>UIJU/U</b> | AAM/M                                               | <b>MANAZIN</b> |        | <b>AMIN'TIN</b>                             | 44479 | 4137770                                | A Andrew Co.                          | 44.79 |        |
|----------|--------------------------------------|-----------------------|--------------|-------------------------------------------------------------------------------|---------------|-----------------------------------------------------|----------------|--------|---------------------------------------------|-------|----------------------------------------|---------------------------------------|-------|--------|
| 31<br>32 |                                      | <b>Edit Series</b>    |              |                                                                               | ×             |                                                     |                |        |                                             |       |                                        |                                       |       |        |
| 33       | Consumption by % of carbon footprint | 2016 Baseline<br>2017 |              | Series name:<br>Example<br>Series values:<br><b>Carbon Footprint'!\$M\$39</b> |               | $\pm$<br>$=$ Example<br>$\pm$<br>$=$ 0%, 0%, 0%, 0% |                | s Year | se from  % Increase from<br><b>Baseline</b> | 2019  | % Increase<br>from<br>Previous<br>Year | % Increase<br>from<br><b>Baseline</b> | 2020  | %<br>P |
| 34       | Oil                                  | 59%                   | 63%          |                                                                               |               | OK                                                  | Cancel         | 1%     | 4.94%                                       | 65%   | 1.46%                                  | 6.41%                                 | 15%   |        |
| 35       | Gasoline                             | 1%                    | 1%           | $0.10\%$                                                                      | <b>U.10%</b>  | $1\%$                                               | <b>U.U6%</b>   |        | 0.16%                                       | 3%    | 1.38%                                  | 1.54%                                 | 0%    |        |
| 36       | Propane                              | 8%                    | 12%          | 3.75%                                                                         | 3.75%         | 13%                                                 | 1.58%          |        | 5.33%                                       | 12%   | $-1.20%$                               | 4.13%                                 | 4%    |        |
| 37       | Diesel                               | 0%                    | ,0%          | $-0.11%$                                                                      | $-0.11%$      | 0%                                                  | 0.16%          |        | 0.05%                                       | 1%    | 1.09%                                  | 1.14%                                 | 0%    |        |
| 38       | Water                                | ~<br>1%<br>--         | 1%           | $-0.32%$                                                                      | $-0.32%$      | 1%                                                  | 0.03%          |        | $-0.29%$                                    | 1%    | $-0.03%$                               | $-0.33%$                              | 0%    |        |
| 39       | Example                              | 0%                    | 0%           | 0.00%                                                                         | 0.00%         | 0%                                                  | 0.00%          |        | 0.00%                                       | 0%    | 0.00%                                  | 0.00%                                 | 0%    |        |
| 40       | Electricity                          | 31%                   | 29%          | $-1.60%$                                                                      | $-1.60%$      | 31%                                                 | 1.46%          |        | $-0.14%$                                    | 29%   | $-1.20%$                               | $-1.34%$                              | 2%    |        |
|          |                                      |                       |              |                                                                               |               |                                                     |                |        |                                             |       |                                        |                                       |       |        |

43. Go to the fifth sheet. Right click the graph and select "Select Data…".

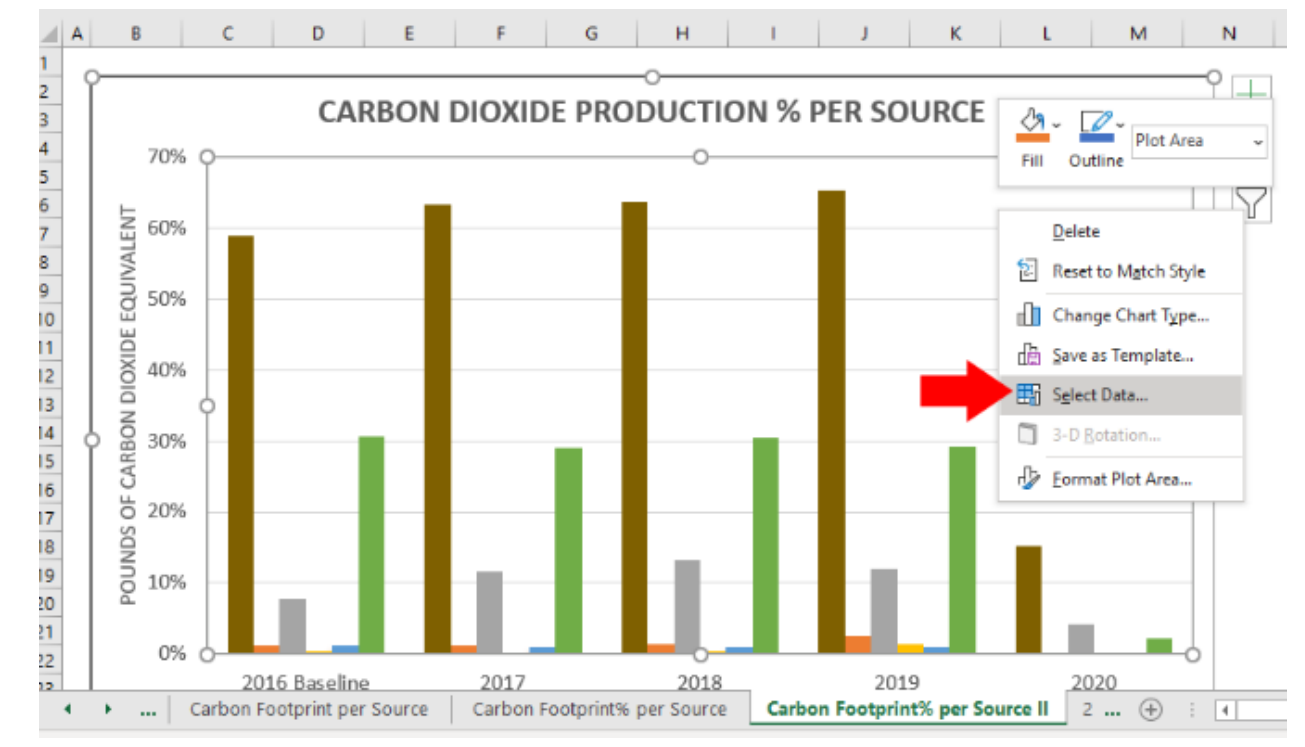

44. Select "Add" above the left-hand side list.

45. In the first box, type in the name of the data type you are adding.

46. In the second text box, delete all the text. Go to the first sheet. While holding control, select only the cells in the fourth table in the row corresponding to the data type you are

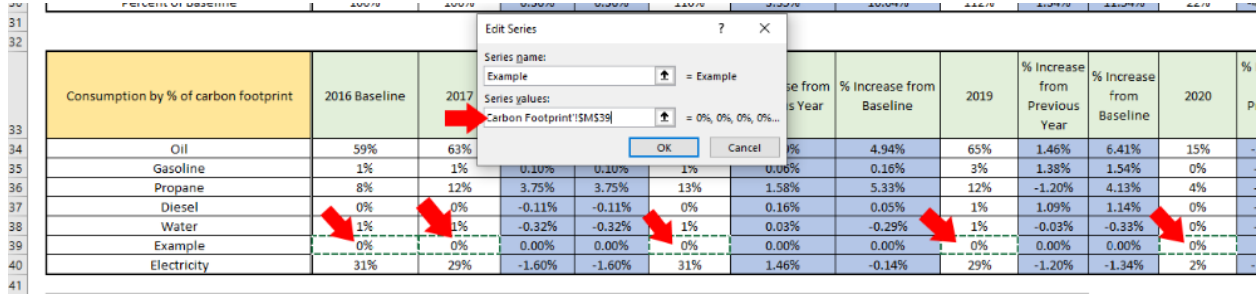

# adding, corresponding to years. Press "OK", and then "OK" again.